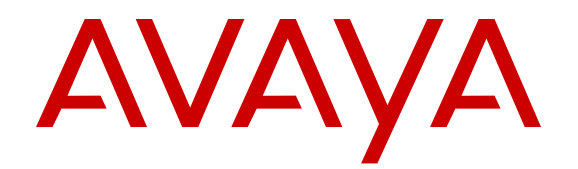

# **Administering Avaya IP Office Contact Center Dialer**

Release 9.1.6 Issue 2 February 2016

#### **Notice**

While reasonable efforts have been made to ensure that the information in this document is complete and accurate at the time of printing, Avaya assumes no liability for any errors. Avaya reserves the right to make changes and corrections to the information in this document without the obligation to notify any person or organization of such changes.

#### **Documentation disclaimer**

"Documentation" means information published by Avaya in varying mediums which may include product information, operating instructions and performance specifications that Avaya may generally make available to users of its products and Hosted Services. Documentation does not include marketing materials. Avaya shall not be responsible for any modifications, additions, or deletions to the original published version of documentation unless such modifications, additions, or deletions were performed by Avaya. End User agrees to indemnify and hold harmless Avaya, Avaya's agents, servants and employees against all claims, lawsuits, demands and judgments arising out of, or in connection with, subsequent modifications, additions or deletions to this documentation, to the extent made by End User.

#### **Link disclaimer**

Avaya is not responsible for the contents or reliability of any linked websites referenced within this site or documentation provided by Avaya. Avaya is not responsible for the accuracy of any information, statement or content provided on these sites and does not necessarily endorse the products, services, or information described or offered within them. Avaya does not guarantee that these links will work all the time and has no control over the availability of the linked pages.

#### **Warranty**

Avaya provides a limited warranty on Avaya hardware and software. Refer to your sales agreement to establish the terms of the limited warranty. In addition, Avaya's standard warranty language, as well as information regarding support for this product while under warranty is available to Avaya customers and other parties through the Avaya Support website: [https://support.avaya.com/helpcenter/](https://support.avaya.com/helpcenter/getGenericDetails?detailId=C20091120112456651010) [getGenericDetails?detailId=C20091120112456651010](https://support.avaya.com/helpcenter/getGenericDetails?detailId=C20091120112456651010) under the link "Warranty & Product Lifecycle" or such successor site as designated by Avaya. Please note that if You acquired the product(s) from an authorized Avaya Channel Partner outside of the United States and Canada, the warranty is provided to You by said Avaya Channel

"Hosted Service" means a hosted service subscription that You acquire from either Avaya or an authorized Avaya Channel Partner (as applicable) and which is described further in Hosted SAS or other service description documentation regarding the applicable hosted service. If You purchase a Hosted Service subscription, the foregoing limited warranty may not apply but You may be entitled to support services in connection with the Hosted Service as described further in your service description documents for the applicable Hosted Service. Contact Avaya or Avaya Channel Partner (as applicable) for more information.

#### **Hosted Service**

Partner and not by Avaya.

THE FOLLOWING APPLIES IF YOU PURCHASE A HOSTED SERVICE SUBSCRIPTION FROM AVAYA OR AN AVAYA CHANNEL PARTNER (AS APPLICABLE), THE TERMS OF USE FOR HOSTED SERVICES ARE AVAILABLE ON THE AVAYA WEBSITE, [HTTPS://SUPPORT.AVAYA.COM/LICENSEINFO](https://support.avaya.com/LicenseInfo) UNDER THE LINK "Avaya Terms of Use for Hosted Services" OR SUCH SUCCESSOR SITE AS DESIGNATED BY AVAYA, AND ARE APPLICABLE TO ANYONE WHO ACCESSES OR USES THE HOSTED SERVICE. BY ACCESSING OR USING THE HOSTED SERVICE, OR AUTHORIZING OTHERS TO DO SO, YOU, ON BEHALF OF YOURSELF AND THE ENTITY FOR WHOM YOU ARE DOING SO (HEREINAFTER REFERRED TO INTERCHANGEABLY AS "YOU" AND "END USER"), AGREE TO THE TERMS OF USE. IF YOU ARE ACCEPTING THE TERMS OF USE ON BEHALF A COMPANY OR OTHER LEGAL ENTITY, YOU REPRESENT THAT YOU HAVE THE AUTHORITY TO BIND SUCH ENTITY TO THESE

TERMS OF USE. IF YOU DO NOT HAVE SUCH AUTHORITY, OR IF YOU DO NOT WISH TO ACCEPT THESE TERMS OF USE, YOU MUST NOT ACCESS OR USE THE HOSTED SERVICE OR AUTHORIZE ANYONE TO ACCESS OR USE THE HOSTED SERVICE. YOUR USE OF THE HOSTED SERVICE SHALL BE LIMITED BY THE NUMBER AND TYPE OF LICENSES PURCHASED UNDER YOUR CONTRACT FOR THE HOSTED SERVICE, PROVIDED, HOWEVER, THAT FOR CERTAIN HOSTED SERVICES IF APPLICABLE, YOU MAY HAVE THE OPPORTUNITY TO USE FLEX LICENSES, WHICH WILL BE INVOICED ACCORDING TO ACTUAL USAGE ABOVE THE CONTRACT LICENSE LEVEL. CONTACT AVAYA OR AVAYA'S CHANNEL PARTNER FOR MORE INFORMATION ABOUT THE LICENSES FOR THE APPLICABLE HOSTED SERVICE, THE AVAILABILITY OF ANY FLEX LICENSES (IF APPLICABLE), PRICING AND BILLING INFORMATION, AND OTHER IMPORTANT INFORMATION REGARDING THE HOSTED SERVICE.

#### **Licenses**

THE SOFTWARE LICENSE TERMS AVAILABLE ON THE AVAYA WEBSITE, [HTTPS://SUPPORT.AVAYA.COM/LICENSEINFO](https://support.avaya.com/LicenseInfo), UNDER THE LINK "AVAYA SOFTWARE LICENSE TERMS (Avaya Products)" OR SUCH SUCCESSOR SITE AS DESIGNATED BY AVAYA, ARE APPLICABLE TO ANYONE WHO DOWNLOADS, USES AND/OR INSTALLS AVAYA SOFTWARE, PURCHASED FROM AVAYA INC., ANY AVAYA AFFILIATE, OR AN AVAYA CHANNEL PARTNER (AS APPLICABLE) UNDER A COMMERCIAL AGREEMENT WITH AVAYA OR AN AVAYA CHANNEL PARTNER. UNLESS OTHERWISE AGREED TO BY AVAYA IN WRITING, AVAYA DOES NOT EXTEND THIS LICENSE IF THE SOFTWARE WAS OBTAINED FROM ANYONE OTHER THAN AVAYA, AN AVAYA AFFILIATE OR AN AVAYA CHANNEL PARTNER; AVAYA RESERVES THE RIGHT TO TAKE LEGAL ACTION AGAINST YOU AND ANYONE ELSE USING OR SELLING THE SOFTWARE WITHOUT A LICENSE. BY INSTALLING, DOWNLOADING OR USING THE SOFTWARE, OR AUTHORIZING OTHERS TO DO SO, YOU, ON BEHALF OF YOURSELF AND THE ENTITY FOR WHOM YOU ARE INSTALLING, DOWNLOADING OR USING THE SOFTWARE (HEREINAFTER REFERRED TO INTERCHANGEABLY AS "YOU" AND "END USER"), AGREE TO THESE TERMS AND CONDITIONS AND CREATE A BINDING CONTRACT BETWEEN YOU AND AVAYA INC. OR THE APPLICABLE AVAYA AFFILIATE ("AVAYA").

Avaya grants You a license within the scope of the license types described below, with the exception of Heritage Nortel Software, for which the scope of the license is detailed below. Where the order documentation does not expressly identify a license type, the applicable license will be a Designated System License. The applicable number of licenses and units of capacity for which the license is granted will be one (1), unless a different number of licenses or units of capacity is specified in the documentation or other materials available to You. "Software" means computer programs in object code, provided by Avaya or an Avaya Channel Partner, whether as stand-alone products, pre-installed on hardware products, and any upgrades, updates, patches, bug fixes, or modified versions thereto. "Designated Processor" means a single stand-alone computing device. "Server" means a Designated Processor that hosts a software application to be accessed by multiple users. "Instance" means a single copy of the Software executing at a particular time: (i) on one physical machine; or (ii) on one deployed software virtual machine ("VM") or similar deployment.

#### **License type(s)**

Designated System(s) License (DS). End User may install and use each copy or an Instance of the Software only on a number of Designated Processors up to the number indicated in the order. Avaya may require the Designated Processor(s) to be identified in the order by type, serial number, feature key, Instance, location or other specific designation, or to be provided by End User to Avaya through electronic means established by Avaya specifically for this purpose.

Concurrent User License (CU). End User may install and use the Software on multiple Designated Processors or one or more Servers, so long as only the licensed number of Units are accessing and using the Software at any given time. A "Unit" means the unit on which Avaya, at its sole discretion, bases the pricing of its licenses and can be, without limitation, an agent, port or user, an e-mail or voice mail

account in the name of a person or corporate function (e.g., webmaster or helpdesk), or a directory entry in the administrative database utilized by the Software that permits one user to interface with the Software. Units may be linked to a specific, identified Server or an Instance of the Software.

Database License (DL). End User may install and use each copy or an Instance of the Software on one Server or on multiple Servers provided that each of the Servers on which the Software is installed communicates with no more than one Instance of the same database.

CPU License (CP). End User may install and use each copy or Instance of the Software on a number of Servers up to the number indicated in the order provided that the performance capacity of the Server(s) does not exceed the performance capacity specified for the Software. End User may not re-install or operate the Software on Server(s) with a larger performance capacity without Avaya's prior consent and payment of an upgrade fee.

Named User License (NU). You may: (i) install and use each copy or Instance of the Software on a single Designated Processor or Server per authorized Named User (defined below); or (ii) install and use each copy or Instance of the Software on a Server so long as only authorized Named Users access and use the Software. "Named User", means a user or device that has been expressly authorized by Avaya to access and use the Software. At Avaya's sole discretion, a "Named User" may be, without limitation, designated by name, corporate function (e.g., webmaster or helpdesk), an e-mail or voice mail account in the name of a person or corporate function, or a directory entry in the administrative database utilized by the Software that permits one user to interface with the Software.

Shrinkwrap License (SR). You may install and use the Software in accordance with the terms and conditions of the applicable license agreements, such as "shrinkwrap" or "clickthrough" license accompanying or applicable to the Software ("Shrinkwrap License").

#### **Heritage Nortel Software**

"Heritage Nortel Software" means the software that was acquired by Avaya as part of its purchase of the Nortel Enterprise Solutions Business in December 2009. The Heritage Nortel Software is the software contained within the list of Heritage Nortel Products located at <https://support.avaya.com/LicenseInfo>under the link "Heritage Nortel Products" or such successor site as designated by Avaya. For Heritage Nortel Software, Avaya grants Customer a license to use Heritage Nortel Software provided hereunder solely to the extent of the authorized activation or authorized usage level, solely for the purpose specified in the Documentation, and solely as embedded in, for execution on, or for communication with Avaya equipment. Charges for Heritage Nortel Software may be based on extent of activation or use authorized as specified in an order or invoice.

#### **Copyright**

Except where expressly stated otherwise, no use should be made of materials on this site, the Documentation, Software, Hosted Service, or hardware provided by Avaya. All content on this site, the documentation, Hosted Service, and the product provided by Avaya including the selection, arrangement and design of the content is owned either by Avaya or its licensors and is protected by copyright and other intellectual property laws including the sui generis rights relating to the protection of databases. You may not modify, copy, reproduce, republish, upload, post, transmit or distribute in any way any content, in whole or in part, including any code and software unless expressly authorized by Avaya. Unauthorized reproduction, transmission, dissemination, storage, and or use without the express written consent of Avaya can be a criminal, as well as a civil offense under the applicable law.

#### **Virtualization**

The following applies if the product is deployed on a virtual machine. Each product has its own ordering code and license types. Note that each Instance of a product must be separately licensed and ordered. For example, if the end user customer or Avaya Channel Partner would like to install two Instances of the same type of products, then two products of that type must be ordered.

#### **Third Party Components**

"Third Party Components" mean certain software programs or portions thereof included in the Software or Hosted Service may

contain software (including open source software) distributed under third party agreements ("Third Party Components"), which contain terms regarding the rights to use certain portions of the Software ("Third Party Terms"). As required, information regarding distributed Linux OS source code (for those products that have distributed Linux OS source code) and identifying the copyright holders of the Third Party Components and the Third Party Terms that apply is available in the products, Documentation or on Avaya's website at: [https://](https://support.avaya.com/Copyright) [support.avaya.com/Copyright](https://support.avaya.com/Copyright) or such successor site as designated by Avaya. The open source software license terms provided as Third Party Terms are consistent with the license rights granted in these Software License Terms, and may contain additional rights benefiting You, such as modification and distribution of the open source software. The Third Party Terms shall take precedence over these Software License Terms, solely with respect to the applicable Third Party Components to the extent that these Software License Terms impose greater restrictions on You than the applicable Third Party Terms.

The following applies if the H.264 (AVC) codec is distributed with the product. THIS PRODUCT IS LICENSED UNDER THE AVC PATENT PORTFOLIO LICENSE FOR THE PERSONAL USE OF A CONSUMER OR OTHER USES IN WHICH IT DOES NOT RECEIVE REMUNERATION TO (i) ENCODE VIDEO IN COMPLIANCE WITH THE AVC STANDARD ("AVC VIDEO") AND/OR (ii) DECODE AVC VIDEO THAT WAS ENCODED BY A CONSUMER ENGAGED IN A PERSONAL ACTIVITY AND/OR WAS OBTAINED FROM A VIDEO PROVIDER LICENSED TO PROVIDE AVC VIDEO. NO LICENSE IS GRANTED OR SHALL BE IMPLIED FOR ANY OTHER USE. ADDITIONAL INFORMATION MAY BE OBTAINED FROM MPEG LA, L.L.C. SEE [HTTP://WWW.MPEGLA.COM.](HTTP://WWW.MPEGLA.COM)

#### **Service Provider**

THE FOLLOWING APPLIES TO AVAYA CHANNEL PARTNER'S HOSTING OF AVAYA PRODUCTS OR SERVICES. THE PRODUCT OR HOSTED SERVICE MAY USE THIRD PARTY COMPONENTS SUBJECT TO THIRD PARTY TERMS AND REQUIRE A SERVICE PROVIDER TO BE INDEPENDENTLY LICENSED DIRECTLY FROM THE THIRD PARTY SUPPLIER. AN AVAYA CHANNEL PARTNER'S HOSTING OF AVAYA PRODUCTS MUST BE AUTHORIZED IN WRITING BY AVAYA AND IF THOSE HOSTED PRODUCTS USE OR EMBED CERTAIN THIRD PARTY SOFTWARE, INCLUDING BUT NOT LIMITED TO MICROSOFT SOFTWARE OR CODECS, THE AVAYA CHANNEL PARTNER IS REQUIRED TO INDEPENDENTLY OBTAIN ANY APPLICABLE LICENSE AGREEMENTS, AT THE AVAYA CHANNEL PARTNER'S EXPENSE, DIRECTLY FROM THE APPLICABLE THIRD PARTY SUPPLIER.

WITH RESPECT TO CODECS, IF THE AVAYA CHANNEL PARTNER IS HOSTING ANY PRODUCTS THAT USE OR EMBED THE G.729 CODEC, H.264 CODEC, OR H.265 CODEC, THE AVAYA CHANNEL PARTNER ACKNOWLEDGES AND AGREES THE AVAYA CHANNEL PARTNER IS RESPONSIBLE FOR ANY AND ALL RELATED FEES AND/OR ROYALTIES. THE G.729 CODEC IS LICENSED BY SIPRO LAB TELECOM INC. SEE ONTACT.HTML. THE H.264 (AVC) CODEC IS LICENSED UNDER THE AVC PATENT PORTFOLIO LICENSE FOR THE PERSONAL USE OF A CONSUMER OR OTHER USES IN WHICH IT DOES NOT RECEIVE REMUNERATION TO: (I) ENCODE VIDEO IN COMPLIANCE WITH THE AVC STANDARD ("AVC VIDEO") AND/OR (II) DECODE AVC VIDEO THAT WAS ENCODED BY A CONSUMER ENGAGED IN A PERSONAL ACTIVITY AND/OR WAS OBTAINED FROM A VIDEO PROVIDER LICENSED TO PROVIDE AVC VIDEO. NO LICENSE IS GRANTED OR SHALL BE IMPLIED FOR ANY OTHER USE. ADDITIONAL INFORMATION FOR H.264 (AVC) AND H.265 (HEVC) CODECS MAY BE OBTAINED FROM MPEG LA, L.L.C. SEE [HTTP://](HTTP://WWW.MPEGLA.COM) [WWW.MPEGLA.COM](HTTP://WWW.MPEGLA.COM)

#### **Compliance with Laws**

Customer acknowledges and agrees that it is responsible for complying with any applicable laws and regulations, including, but not limited to laws and regulations related to call recording, data privacy, intellectual property, trade secret, fraud, and music performance rights, in the country or territory where the Avaya product is used.

#### **Preventing Toll Fraud**

"Toll Fraud" is the unauthorized use of your telecommunications system by an unauthorized party (for example, a person who is not a corporate employee, agent, subcontractor, or is not working on your company's behalf). Be aware that there can be a risk of Toll Fraud associated with your system and that, if Toll Fraud occurs, it can result in substantial additional charges for your telecommunications services.

#### **Avaya Toll Fraud intervention**

If You suspect that You are being victimized by Toll Fraud and You need technical assistance or support, call Technical Service Center Toll Fraud Intervention Hotline at +1-800-643-2353 for the United States and Canada. For additional support telephone numbers, see the Avaya Support website: <https://support.avaya.com> or such successor site as designated by Avaya.

#### **Security Vulnerabilities**

Information about Avaya's security support policies can be found in the Security Policies and Support section of [https://](https://support.avaya.com/security) [support.avaya.com/security](https://support.avaya.com/security).

Suspected Avaya product security vulnerabilities are handled per the Avaya Product Security Support Flow [\(https://](https://support.avaya.com/css/P8/documents/100161515) [support.avaya.com/css/P8/documents/100161515](https://support.avaya.com/css/P8/documents/100161515)).

#### **Downloading Documentation**

For the most current versions of Documentation, see the Avaya Support website: <https://support.avaya.com>, or such successor site as designated by Avaya.

#### **Contact Avaya Support**

See the Avaya Support website:<https://support.avaya.com>for product or Hosted Service notices and articles, or to report a problem with your Avaya product or Hosted Service. For a list of support telephone numbers and contact addresses, go to the Avaya Support website: <https://support.avaya.com> (or such successor site as designated by Avaya), scroll to the bottom of the page, and select Contact Avaya Support.

#### **Trademarks**

The trademarks, logos and service marks ("Marks") displayed in this site, the Documentation, Hosted Service(s), and product(s) provided by Avaya are the registered or unregistered Marks of Avaya, its affiliates, or other third parties. Users are not permitted to use such Marks without prior written consent from Avaya or such third party which may own the Mark. Nothing contained in this site, the Documentation, Hosted Service(s) and product(s) should be construed as granting, by implication, estoppel, or otherwise, any license or right in and to the Marks without the express written permission of Avaya or the applicable third party.

Avaya is a registered trademark of Avaya Inc.

All non-Avaya trademarks are the property of their respective owners. Linux® is the registered trademark of Linus Torvalds in the U.S. and other countries.

### **Contents**

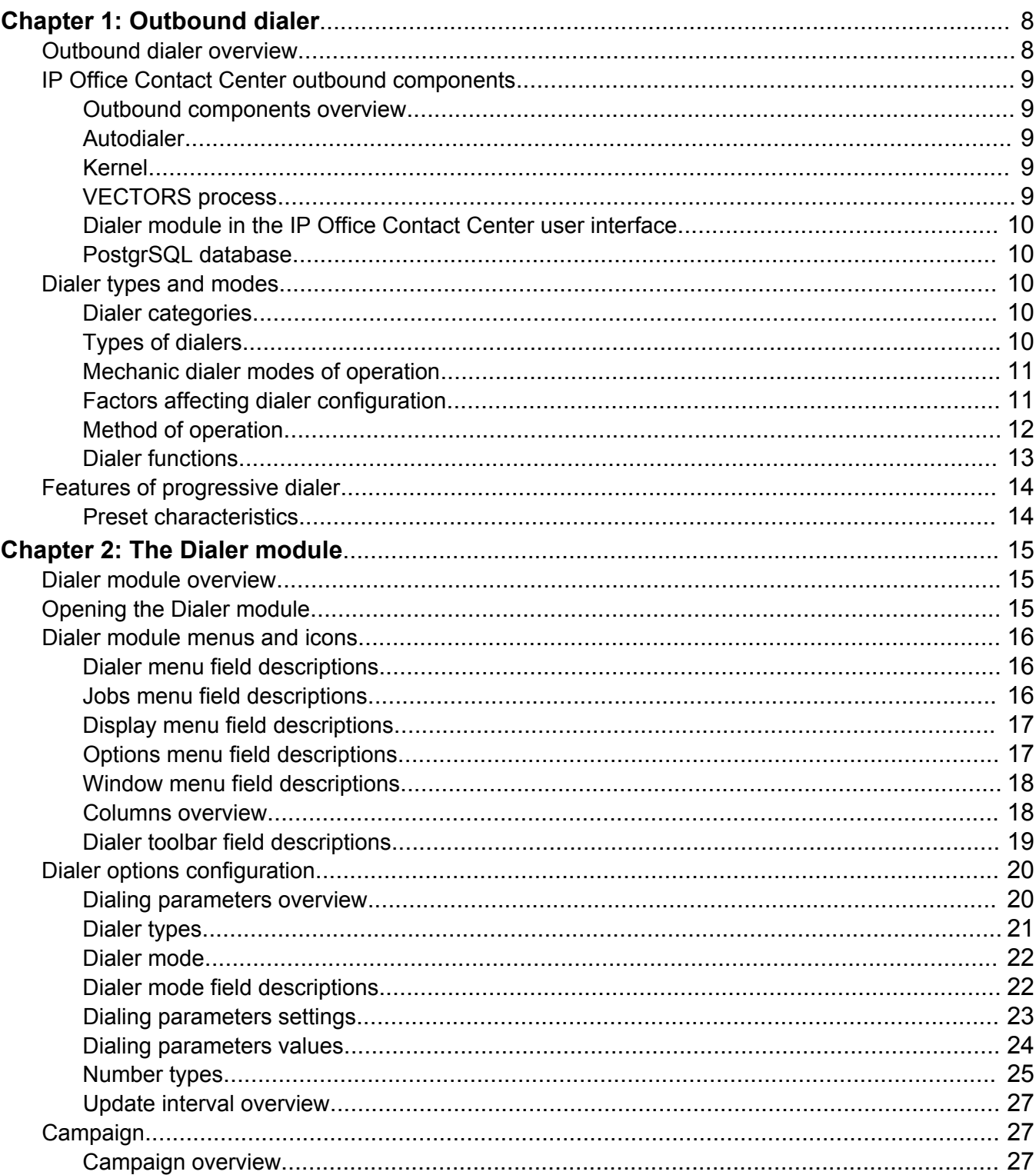

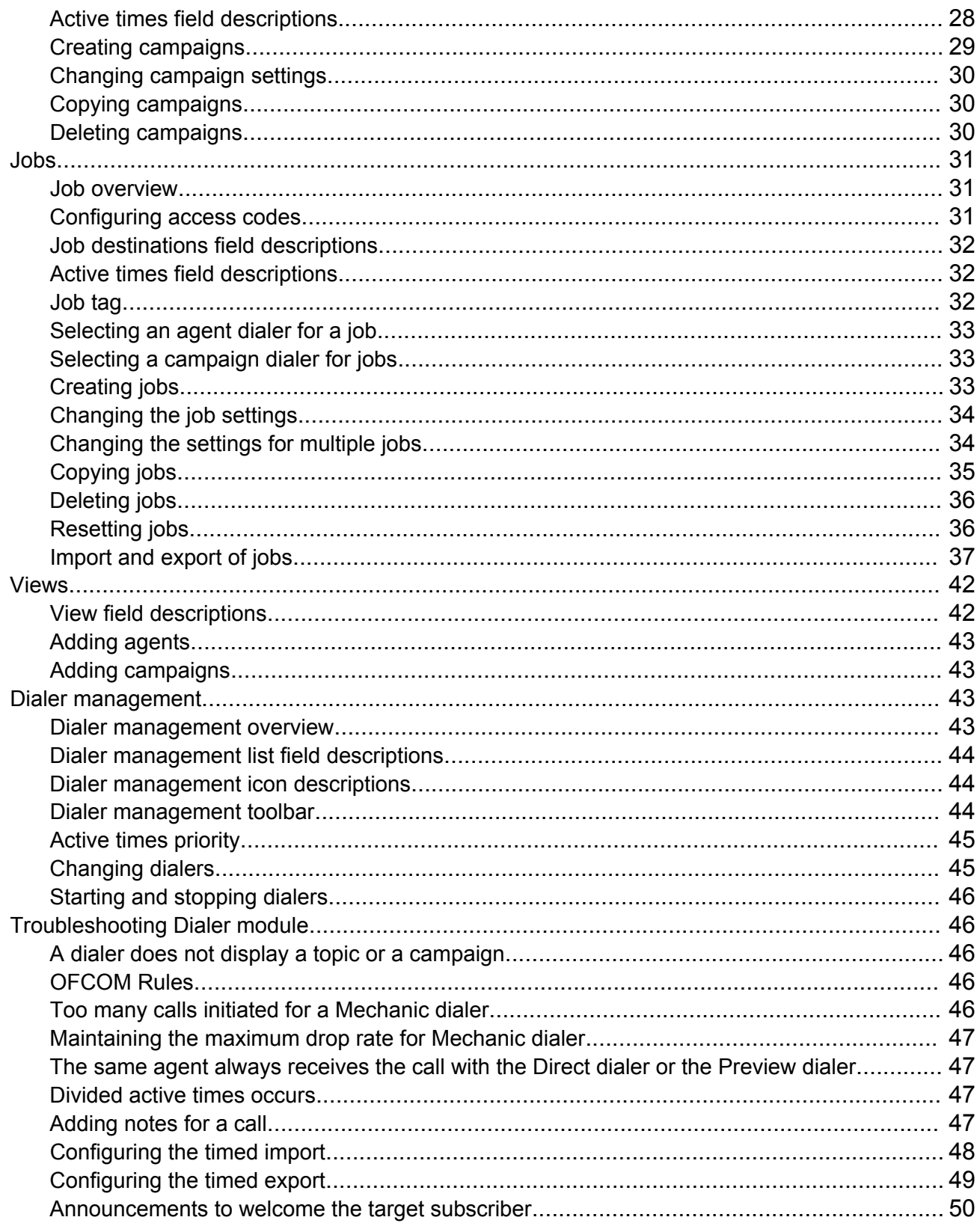

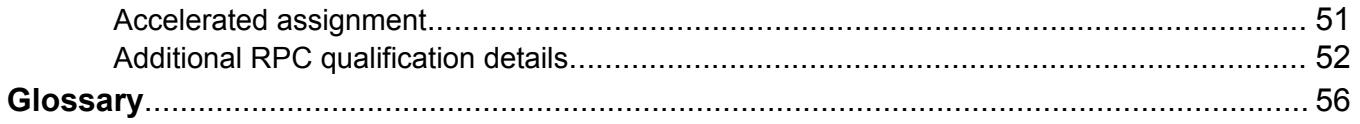

# <span id="page-7-0"></span>**Chapter 1: Outbound dialer**

## **Outbound dialer overview**

Outbound dialer is the IP Office Contact Center function that starts automatic outbound calls. In an outbound call, an agent need not call a subscriber of the public network. For example, If you conduct a phone survey within a company, then the survey can be an outbound function.

Depending on the dialer mode, the IP Office Contact Center outbound dialer does one of the following tasks on connection:

- Starts the call from IP Office Contact Center, and then distributes the call to an available agent.
- Presents the call to an agent for preview, and then the agent starts the call.

In IP Office Contact Center, the basis of the call distribution process is jobs. The system starts a job for a topic.

Similar to the inbound function the programmable call distribution, task flow set, controls the outbound function. You can monitor the status of an outbound call, but you cannot change the call distribution process.

Apart from increasing the productivity of the agents, the system uses the IP Office Contact Center outbound functionality for the following:

- Informational campaigns
- Advertising campaigns
- Callback requests

#### **C<sub>3</sub>** Note:

Outbound dialing is regulated differently depending on the country where the call originates and is answered. When you configure the dialer parameters, you must ensure that the settings are in compliance with the local laws of the countries.

# <span id="page-8-0"></span>**IP Office Contact Center outbound components**

### **Outbound components overview**

The primary components of the IP Office Contact Center outbound functionality are:

- Autodialer
- Kernel
- VECTORS
- Task server
- Dialer module
- PostgreSQL database

#### **RB** Note:

You must add more components for special purposes, such as monitoring the dialer processes with the Realtime information module. You must also configure the required objects in the Configuration module.

### **Autodialer**

The autodialer process runs on the IP Office Contact Center server. This process controls the automatic calls for the IP Office Contact Center system.

### **Kernel**

The kernel process runs on the IP Office Contact Center server. The kernel has the states of all devices, agents, and calls.

#### **Task server**

The task server adapts the telephone-specific features of PBX and provides services to the kernel process through the task server interface. This interface is uniformly defined for all task servers, such as voice and email, so that the kernel process need not distinguish between media types and PBX types.

### **VECTORS process**

The VECTORS process runs on the IP Office Contact Center server and manages the distribution of jobs that require a compiled format of a task flow script. When you run a task flow set, the system converts the task flow set into a task flow script. The VECTORS process then loads and compiles the task flow script data from the database. If an error occurs during the compilation, the system

<span id="page-9-0"></span>does not run the task flow set. If no error occurs, the VECTORS process runs the task distribution as defined with the task flow set.

### **Dialer module in the IP Office Contact Center user interface**

The system uses the Dialer module as a tool to manage the outbound functions of IP Office Contact Center. You can configure, control, import, and export campaigns and jobs.

### **PostgrSQL database**

In IP Office Contact Center, the system saves all outbound information in an internal CC database. The system uses the PostgrSQL database as a relational database management system for the IP Office Contact Center database.

# **Dialer types and modes**

### **Dialer categories**

The system determines the outbound category based on the target numbers that you enter for the dialer jobs. The outbound categories are:

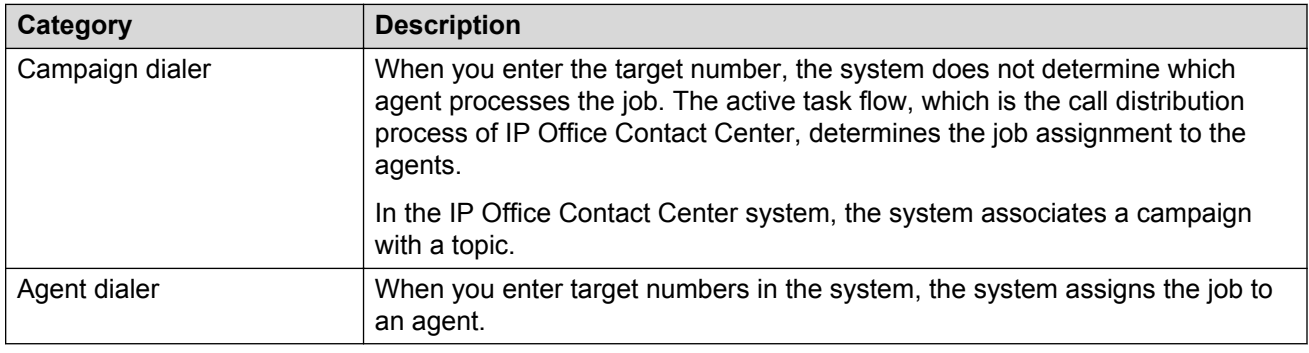

### **Types of dialers**

The type of dialer depends on how the system establishes a call. You can select the dialer type and the corresponding dialing parameters in the Dialer module.

<span id="page-10-0"></span>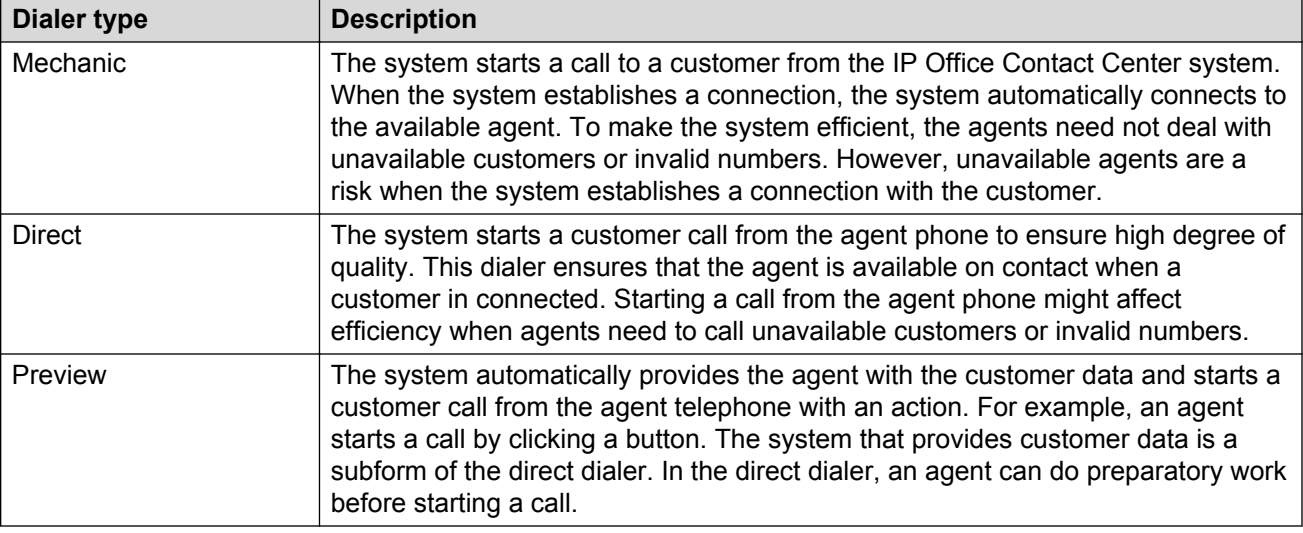

### **Mechanic dialer modes of operation**

You can select the required operation modes and the corresponding dialing parameters in the Dialer module. For mechanic dialing, the IP Office Contact Center system supports the following modes for the dialer operation:

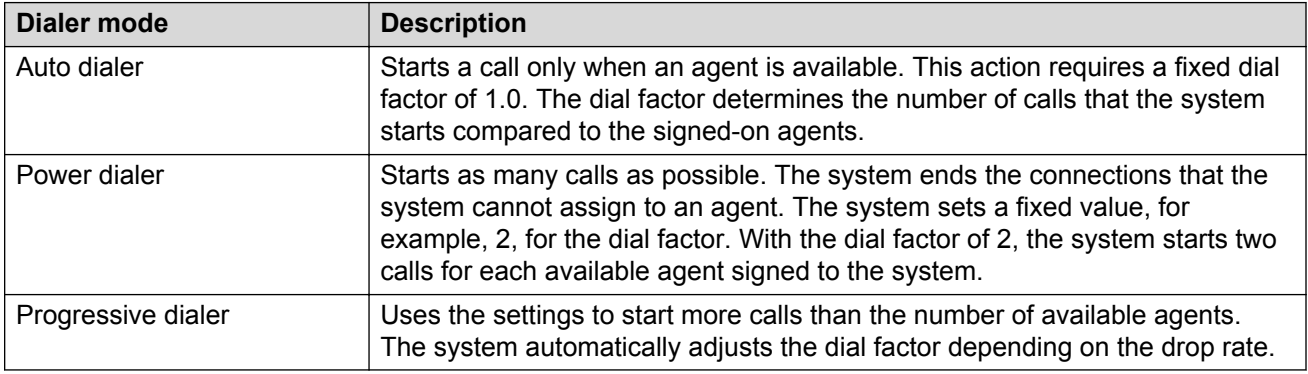

### **Factors affecting dialer configuration**

When you configure a dialer, you must configure the settings according to the load.

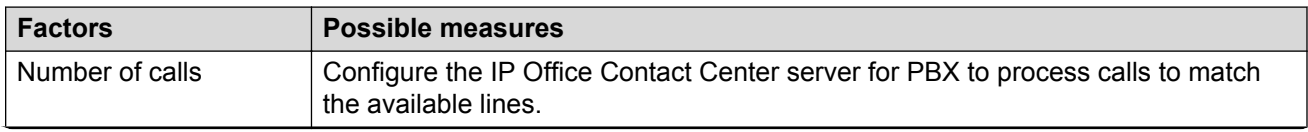

<span id="page-11-0"></span>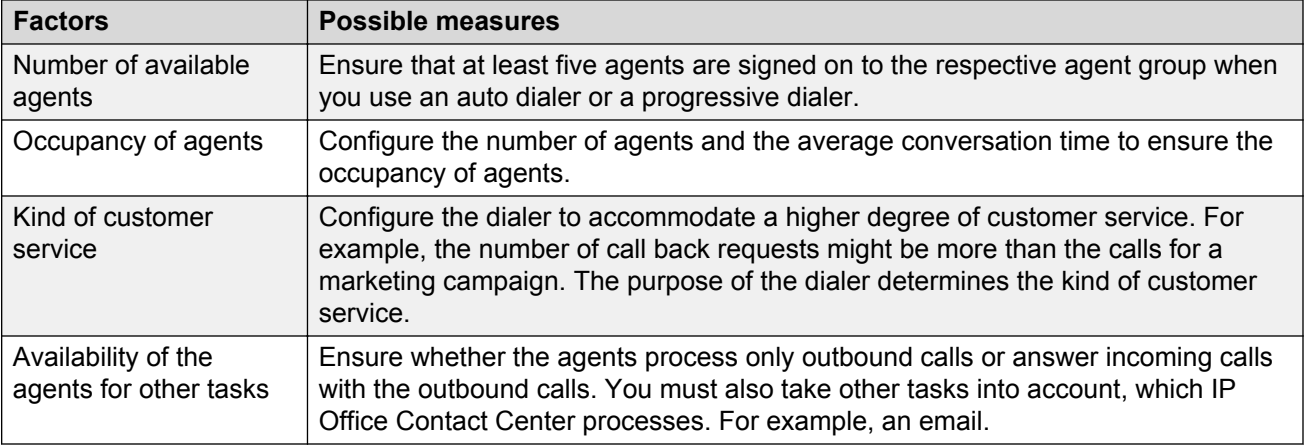

## **Method of operation**

A test run determines the working method of a campaign dialer. You can verify the necessary parameters only with the test run.

The following schematic illustration displays the mode of operation of the outbound part of the IP Office Contact Center system:

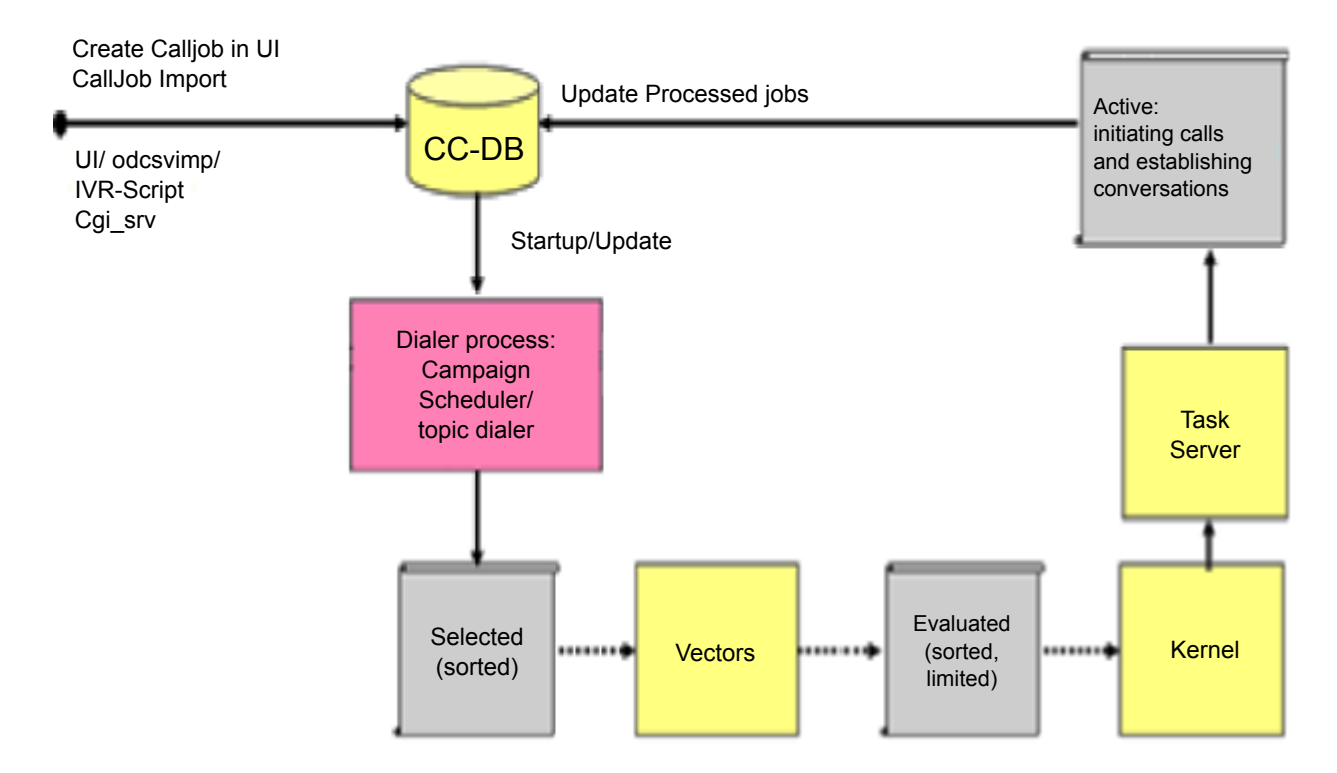

### <span id="page-12-0"></span>**Dialer functions**

The IP Office Contact Center dialer works as follows:

- The system writes the jobs to the database. You can either create a job with the Dialer module in the IP Office Contact Center system or import a list of call jobs. You can also save the call back requests from the Internet through the IP Office Contact Center server compoent cgi srv as a call job.
- A scheduler evaluates the active time of the jobs. The system processes the jobs according to the configured active times.
- The system creates a list that contains all active jobs. The system sorts the entries according to the priority, yes or no status , and active time. The jobs with a limited active time, or resubmission jobs, have a higher priority than the jobs with an unrestricted active time.
- The system runs a number of jobs through the call distribution, known as the task flow set. Depending on the number of available agents, the system assigns jobs to a limited list. The calculation of the number of entries in the limited list is as follows:

```
Number of entries = 2* the number of signed on agents +1
```
This assessment of call distribution in known as test run or evaluation. With this test run, the system evaluates the call distribution and the agents, and creates a matching list. The list contains all jobs that the system processes at that moment.

- The system transfers the jobs in the limited list to the kernel process.
	- For Mechanic dialer: The system starts calls depending on the number of available agents and the dial factor. The calculation of the number of currently established calls is as follows:

```
Number of currently established calls = Number of available agents *Dial factor – Number of currently active jobs
```
When the system reaches a target subscriber, the call distribution picks an agent and establishes the connection between the target and an agent. If no agent is available at the moment, the system ends the connection.

#### **B** Note:

The number of established calls must not be greater than the number of jobs in the limited evaluation list. For example, you can establish maximum three calls for a signedon agent even if the dial factor is greater than three.

- For Direct and Preview dialer: The system establishes connections with the target subscribers for the available agents determined by the call distribution. The status of agents during this time is busy, and the agents do not get any other calls.
- The system updates the status and qualifications of the processed jobs in the database.

# <span id="page-13-0"></span>**Features of progressive dialer**

### **Preset characteristics**

The dialer control complies with the OFCOM criteria. The system does not exceed the configured drop rate of 24 hours.

The special characteristics of a progressive dialer type are:

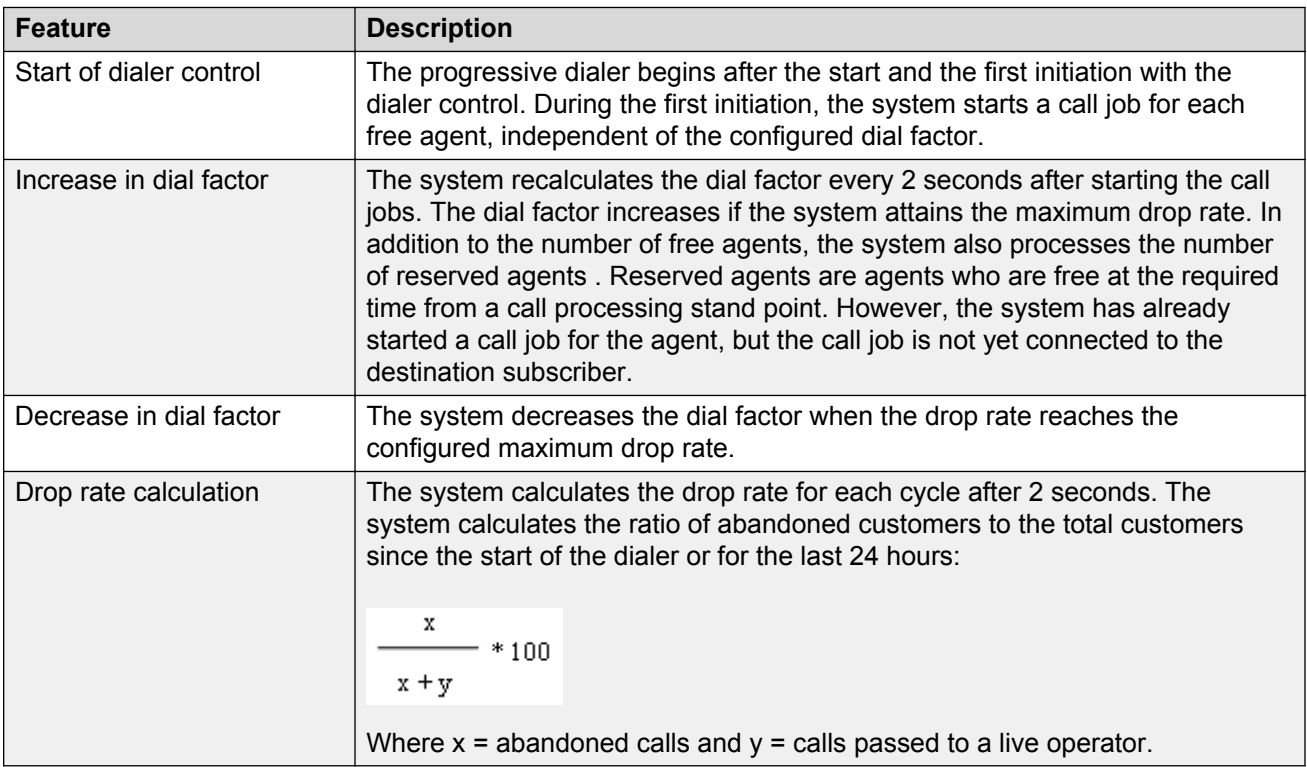

# <span id="page-14-0"></span>**Chapter 2: The Dialer module**

### **Dialer module overview**

The Dialer module is a module in IP Office Contact Center that automates external IP Office Contact Center calls.

You must create certain IP Office Contact Center system objects in the configuration module to run the Dialer module. The Dialer module runs in IP Office Contact Center only if the IP Office Contact Center routes the calls. The Autodialer process in the Dialer module runs on the IP Office Contact Center server.

The Dialer module requires:

- Agents
- Topics
- Tags

The dialer module can operate in one of the following ways. You can control the method you want to use through the Task flow editor module.

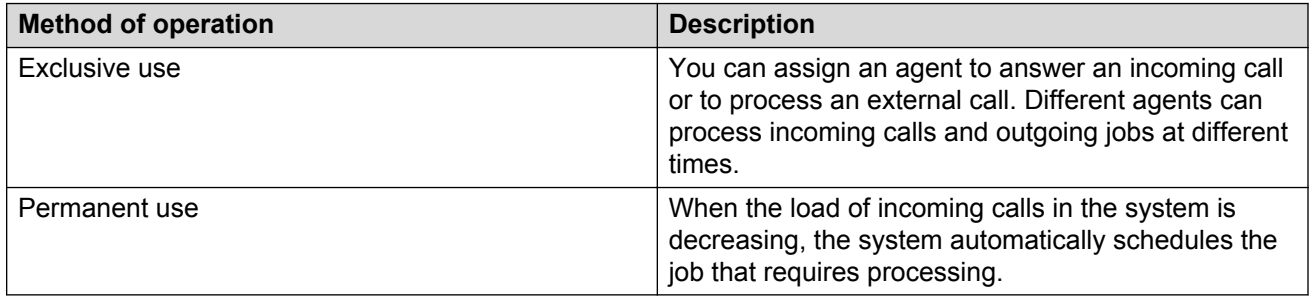

# **Opening the Dialer module**

#### **Before you begin**

- Log in to the IP Office Contact Center user interface.
- Set the Dialer privilege in the Configuration module for the agents who needs to access the Dialer module.
- Configure the settings for VEA.

<span id="page-15-0"></span>• Set *MaxCountofWaitQueueDevices* and *MaxCountofDialingDevices*.

You can configure the values to total more than 100%. For example, you can set 75% for queue devices and 65% for dialing devices. These settings enable optimum use of the devices for inbound and outbound calls and jobs.

- Configure the objects for the Dialer module, agents, and topics in the Configuration module, and sets the authorization for the interested campaigns and topics.
- Create a task flow using the Task Flow Editor module.

#### **Procedure**

To open the Dialer module, do one of the following:

- On the **Go to** menu, click **Dialer**.
- **<sup>•</sup>** In the left pane, click Administration and select Dialer (...).

The system displays the Dialer module user interface.

### **Dialer module menus and icons**

### **Dialer menu field descriptions**

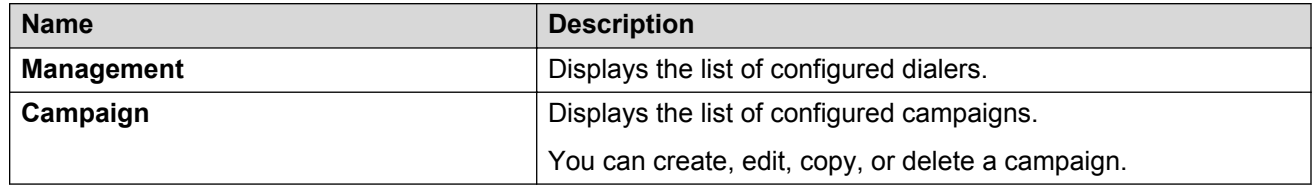

### **Jobs menu field descriptions**

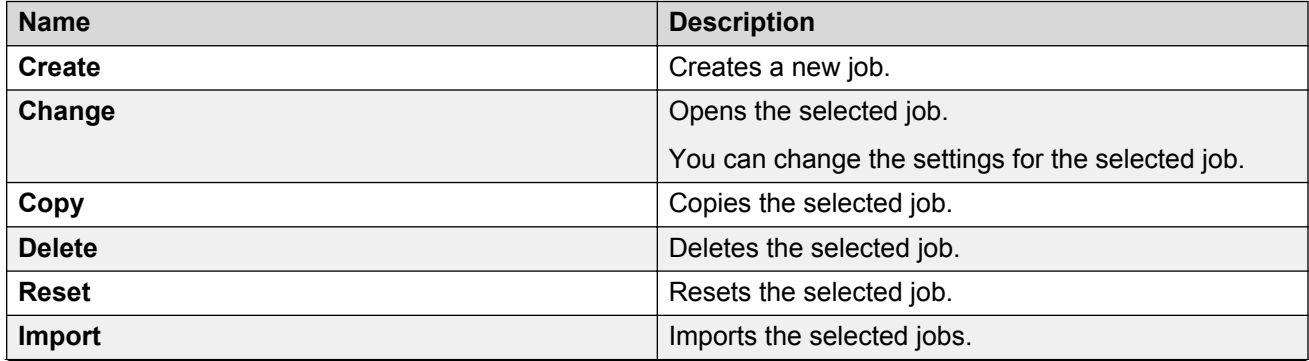

<span id="page-16-0"></span>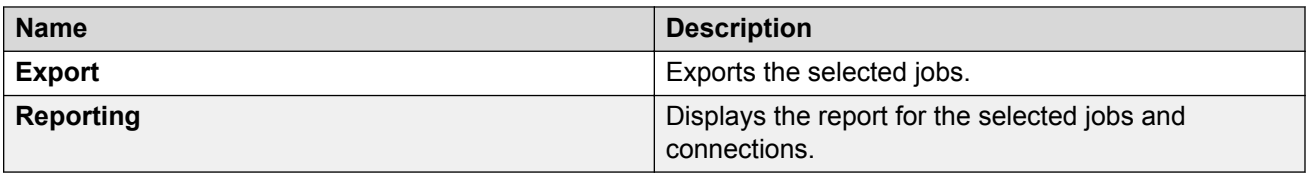

# **Display menu field descriptions**

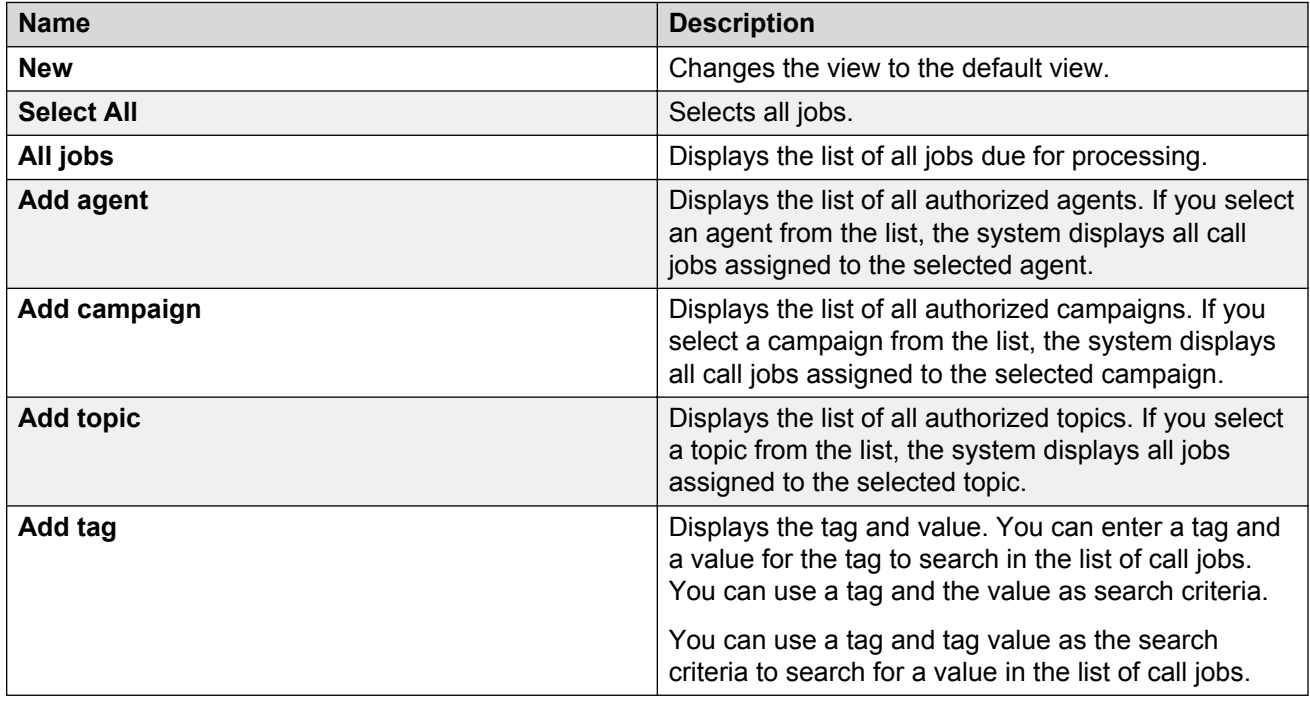

# **Options menu field descriptions**

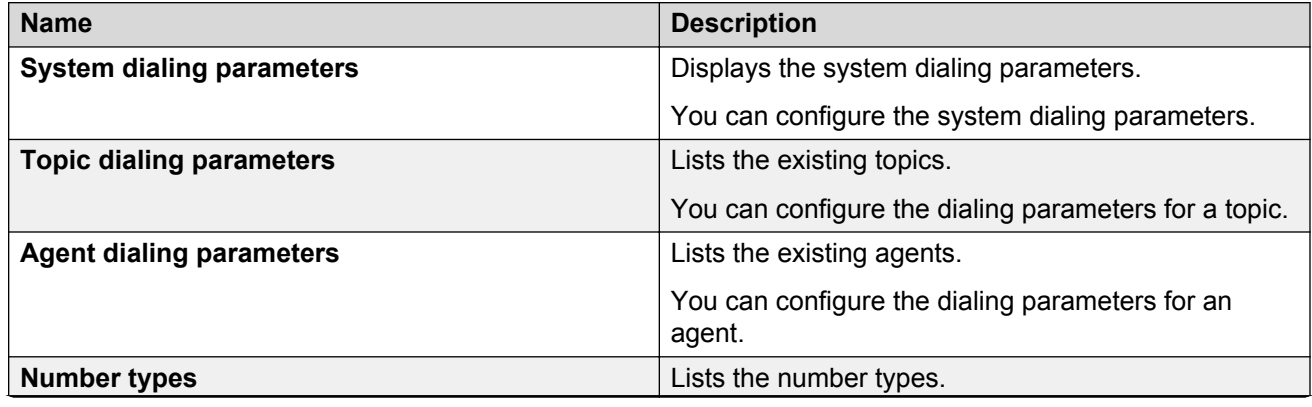

<span id="page-17-0"></span>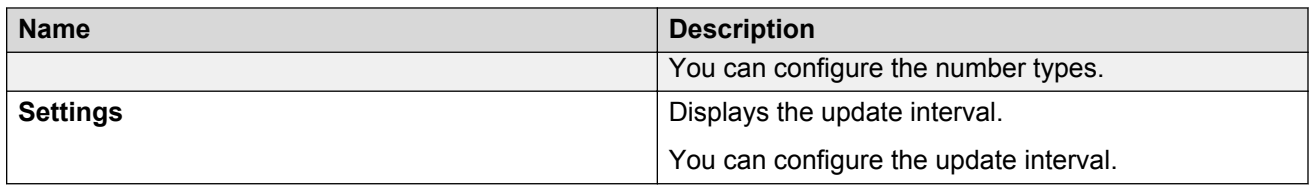

### **Window menu field descriptions**

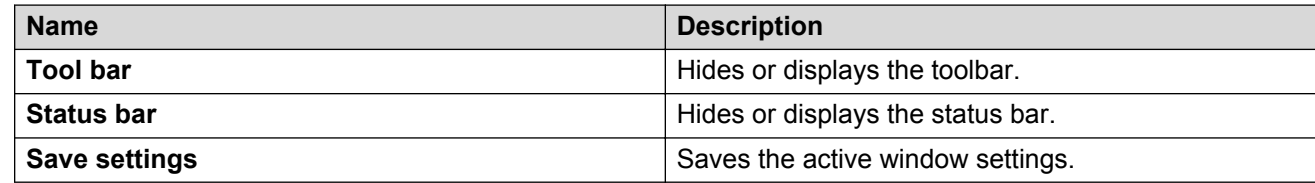

### **Columns overview**

A column provides more information about the objects, such as the topics or agents groups. You can change the order of the columns in a table, or hide or display the columns.

### **Changing the order**

#### **About this task**

The objects in the table are listed in alphabetic order. You can sort the entries in ascending or descending order.

#### **Procedure**

1. To sort the table according to a column, click the **Name** icon ( $\triangle$ ).

The system sorts the table in alphabetic order.

2. To change the order, click the **Name** icon ( $\triangle$ ) again.

The system sorts the table in the reverse order.

### **Configuring the columns**

#### **About this task**

You can configure a table to display the required information.

#### **Procedure**

1. In the table view, click **Columns**.

The system displays the **Configuration of Columns** dialog box.

2. Clear the **Use default settings** check box.

<span id="page-18-0"></span>3. To configure the visible columns, in the **Invisible columns** field, select an object and click the add icon  $($   $\frac{\leq}{\leq}$   $).$ 

The system adds the selected object to the **Visible columns** field.

4. To remove an object, in the **Visible columns** field, select an object and click the remove icon  $(\square \longrightarrow)$ .

You can use **Up** and **Down** to arrange the objects in the **Visible columns** field.

The system adds the selected object to the **Invisible columns** field.

5. Click **OK**.

The system displays the table of objects with the configured columns.

### **Searching the columns**

#### **About this task**

You can search for an entry in the table. You can also search for an object with certain settings. For example, you can search for an agent with a certain number.

#### **Procedure**

In the search field at the bottom of the **Number** field, type the number.

The system displays the first entry that matches the number.

### **Dialer toolbar field descriptions**

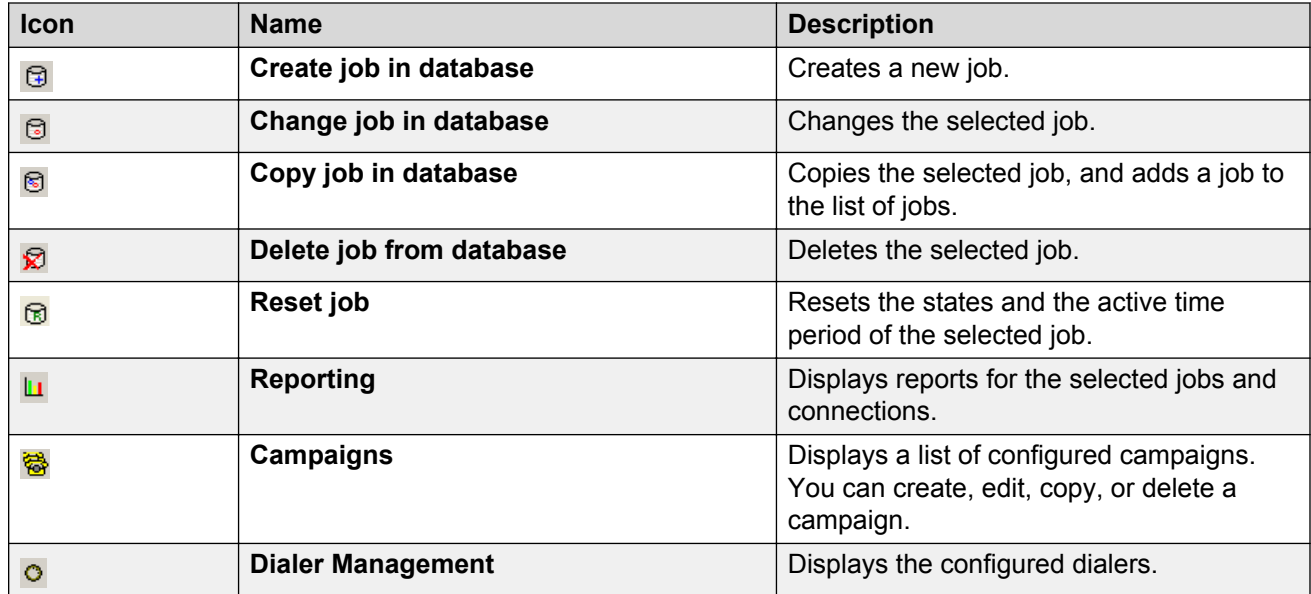

# <span id="page-19-0"></span>**Dialer options configuration**

### **Dialing parameters overview**

You can define the dialing parameters for the system, topics, and agents. You can also use the default dialing parameters.

The limitations of an agent dialer are:

- Supports only the Direct and Preview dialer types.
- Uses the Auto Dialer mode and the Mechanic Dialer type only with direct calls.

If you want jobs to be evaluated as ACD calls, you must select the **Mark call as ACD** call option. If you also want to select a topic, you must assign the agent calls in reporting to a topic.

#### **Note:**

If the call job of a preview or direct campaign needs to appear as an ACD call in reporting, you must select **Mark call as ACD**. If the call job needs to be counted in topic reporting, you must select a topic in the dialing parameters.

#### **Related links**

System dialing parameters on page 20 Topic dialing parameters on page 20 [Campaign dialing parameters](#page-20-0) on page 21 [Agent dialing parameters](#page-20-0) on page 21

#### **System dialing parameters**

You can use the system dialing parameters to configure the default settings for the agent dialer, the topic dialer, and campaigns.

The agent dialer and the topic dialer use the system dialing parameters as the default setting.

If you do not configure dialing parameters for a topic corresponding to a campaign, the system uses the system dialing parameters for the campaign.

### **Note:**

The system activates the configuration changes for a campaign after restarting the server components.

#### **Related links**

Dialing parameters overview on page 20

### **Topic dialing parameters**

You can use the topic dialing parameters to configure the dialing parameters for a topic. If you do not define the dialing parameters for a topic, the topic uses the system dialing parameters.

#### <span id="page-20-0"></span>**Related links**

[Dialing parameters overview](#page-19-0) on page 20

### **Campaign dialing parameters**

The dependencies for a dialing parameter of a campaign are:

- You can configure the required dialing parameters for each campaign.
- If you do not configure dialing parameters for a campaign, the campaign uses the dialing parameters of the assigned topic.
- If you do not configure dialing parameters for the selected campaign and the assigned topic, the campaign and topic use the system dialing parameters.

#### **Related links**

[Dialing parameters overview](#page-19-0) on page 20

### **Agent dialing parameters**

The dependencies of the agent dialing parameters are:

- If you do not configure the agent dialing parameters for an agent, the agent uses the system dialing parameters.
- If you change the agent dialing parameters, the new agent dialing parameters is set as the default setting.

**CB** Note:

The **Mark call as ACD** option is used to evaluate a job as an ACD call. If you want to evaluate the call jobs of an agent campaign in a topic report, you must assign the topic.

#### **Related links**

[Dialing parameters overview](#page-19-0) on page 20

### **Dialer types**

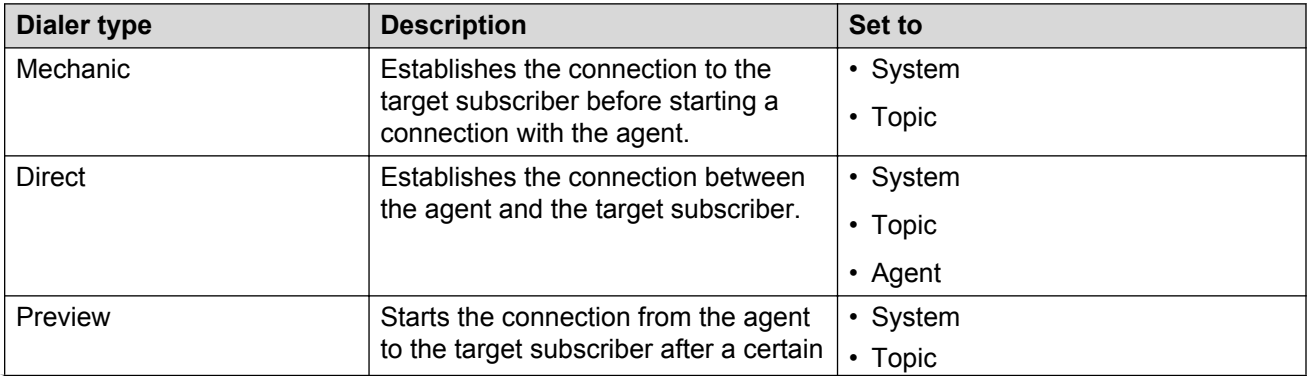

<span id="page-21-0"></span>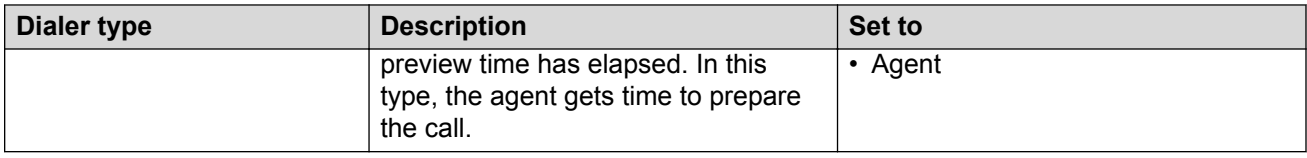

#### **a** Note:

The system inherits the dialer type from the topic.

### **Dialer mode**

You can specify the mode of operation only for the mechanic type dialers. The direct type and preview type dialers run only in the Auto Dialer mode.

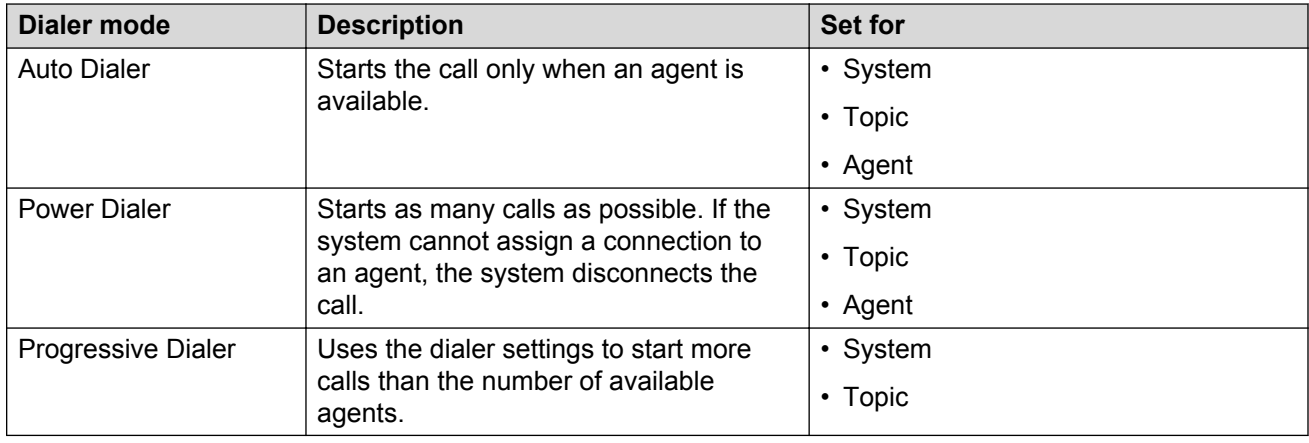

### **Dialer mode field descriptions**

You can configure the following settings for the dialer modes:

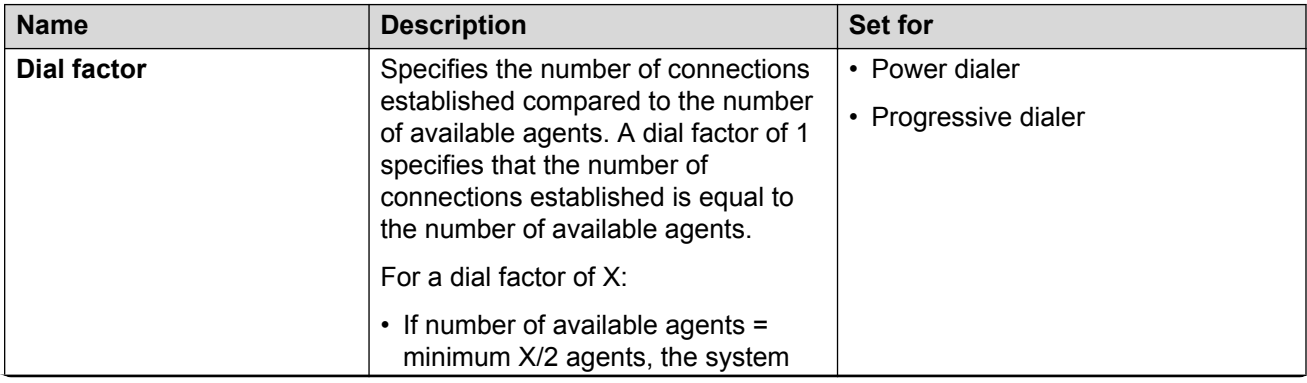

<span id="page-22-0"></span>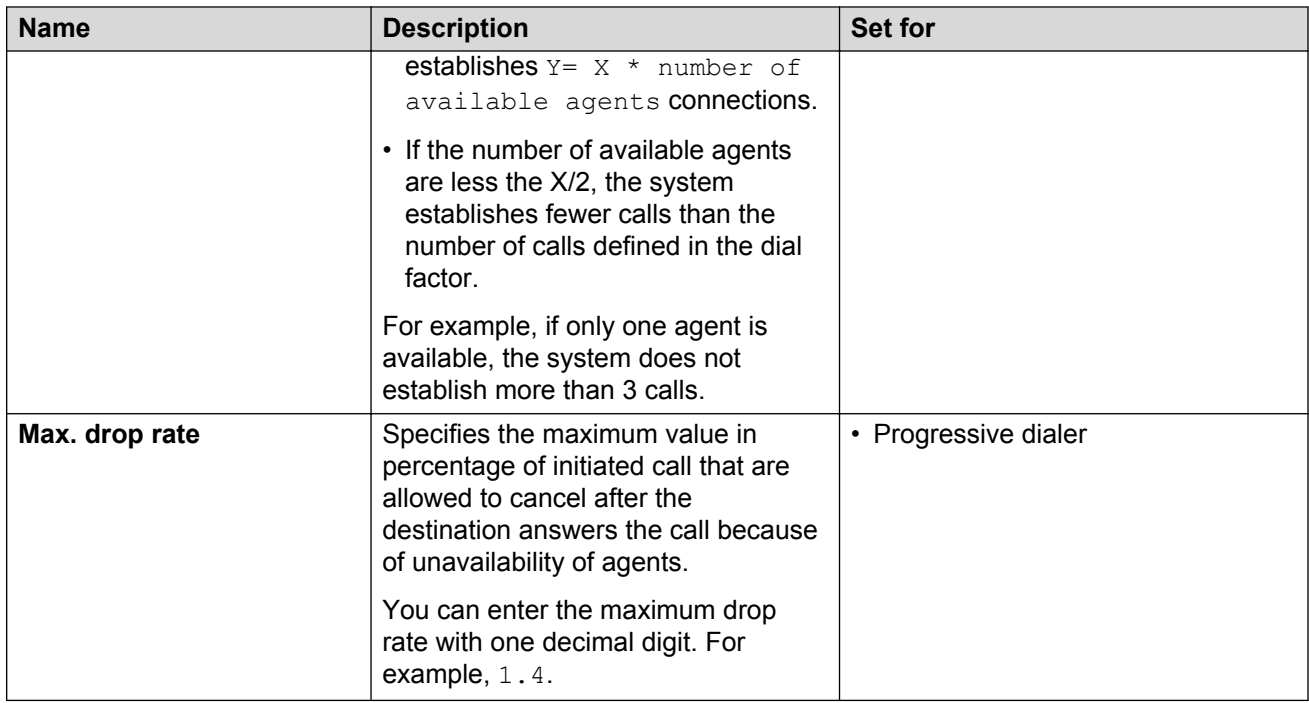

# **Dialing parameters settings**

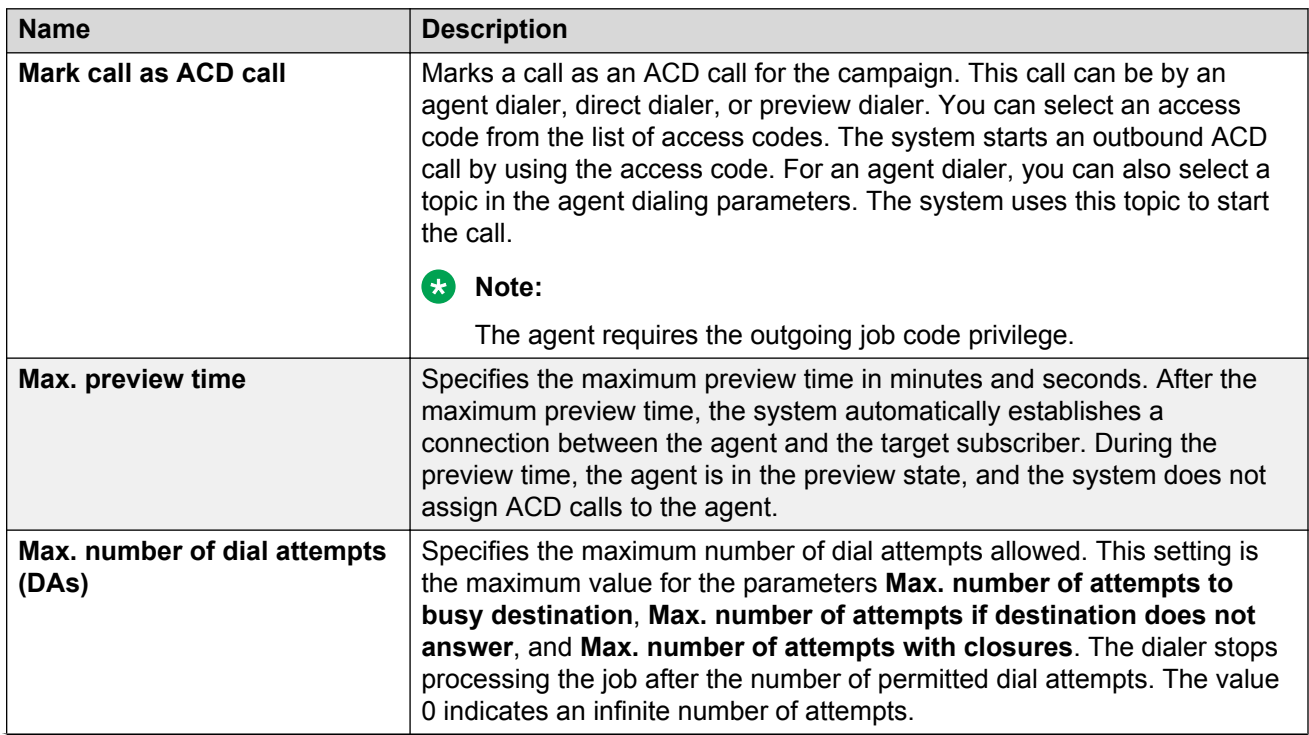

<span id="page-23-0"></span>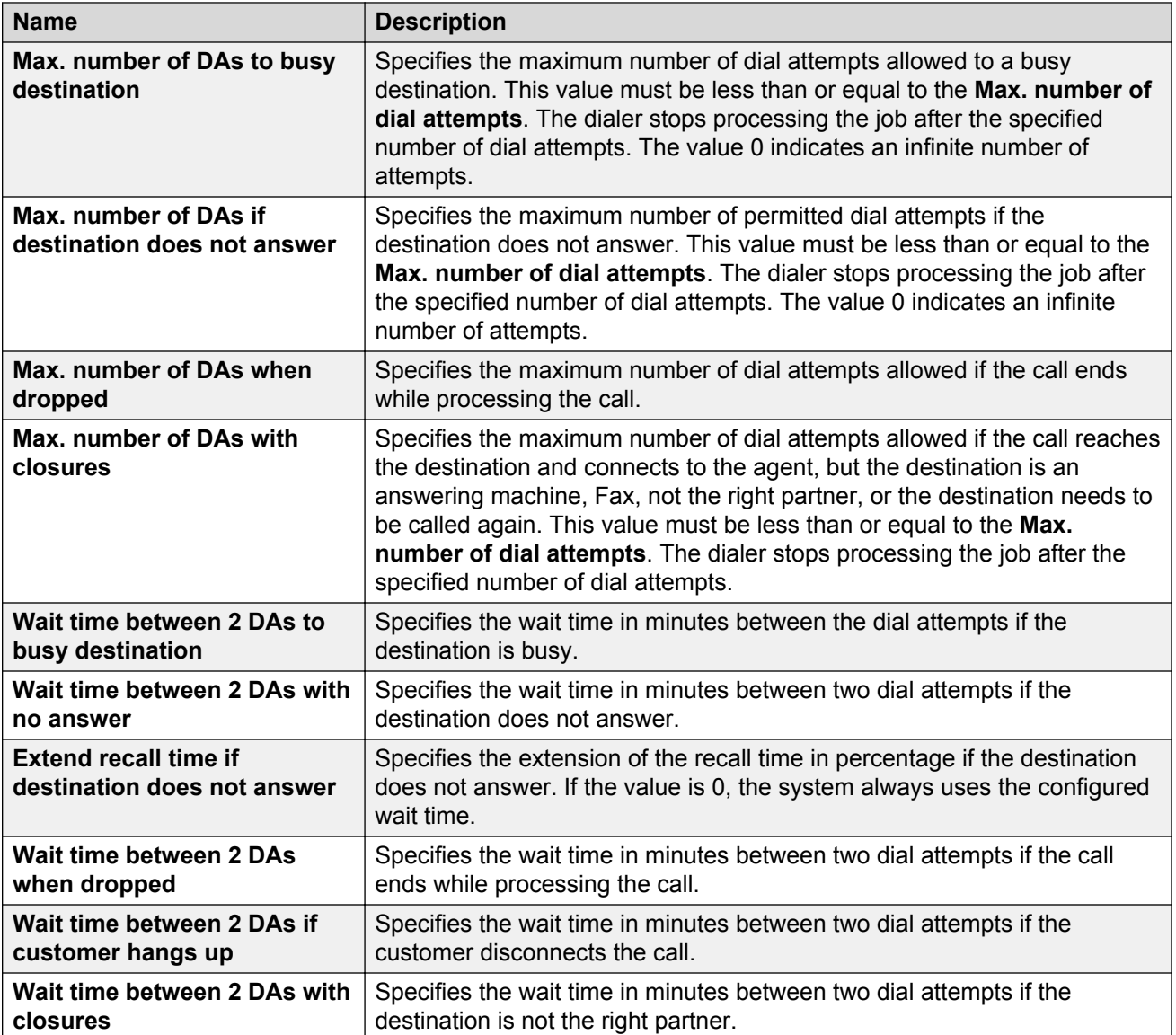

## **Dialing parameters values**

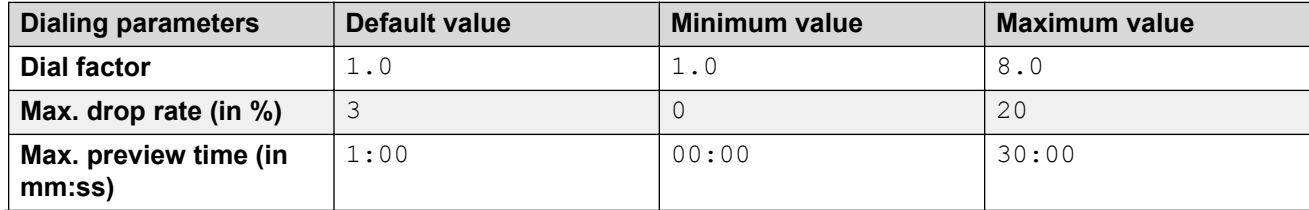

<span id="page-24-0"></span>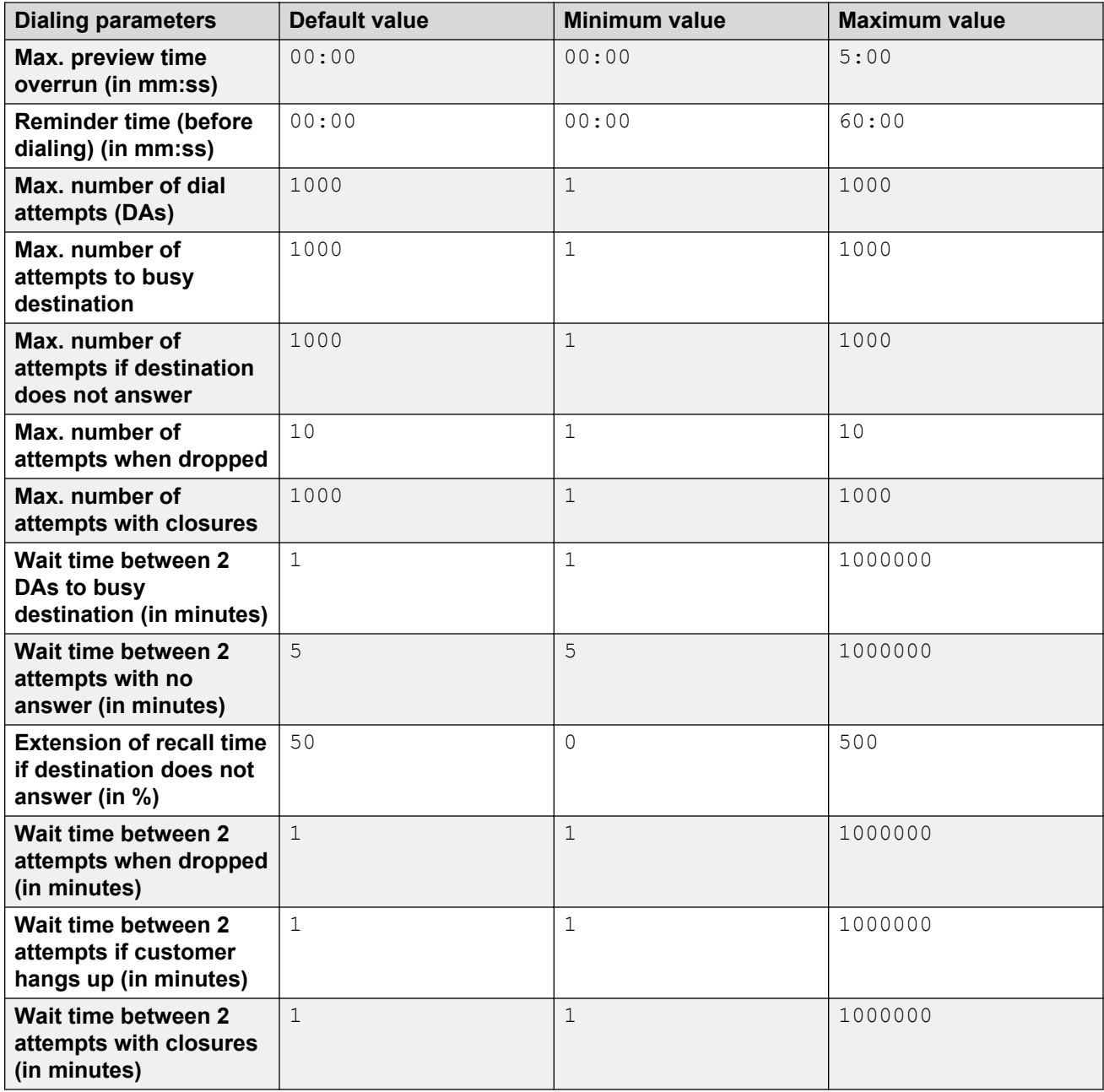

### **Number types**

When you create a job, you must enter a destination number and assign this number to one of the following number types:

- Phone (private)
- Phone (business)
- Fax (private)
- <span id="page-25-0"></span>• Fax (business)
- Mobile (private)
- Mobile (business)

#### **Related links**

Number types field descriptions on page 26 Creating a number type on page 26

### **Number types field descriptions**

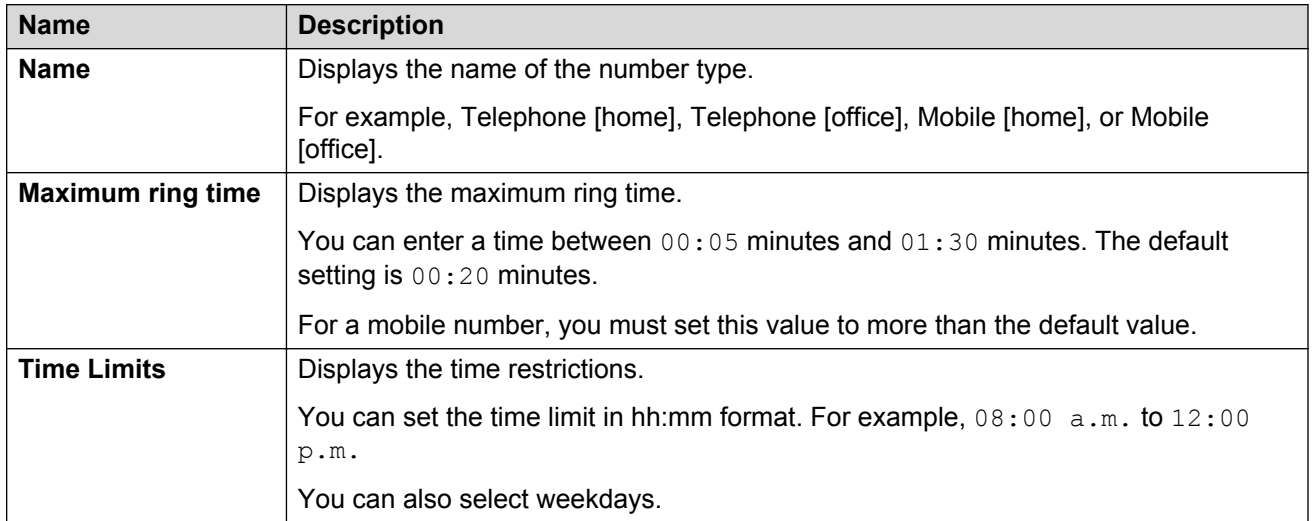

#### **Related links**

[Number types](#page-24-0) on page 25

### **Creating a number type**

#### **Procedure**

1. On the **Options** menu, click **Number types**.

The system displays the **Select number type** dialog box.

2. Click **Create**.

The system opens the **Number type - Create** dialog box.

- 3. Enter the required settings.
- 4. Click **OK**.

The system adds a new number type to the list of number types.

#### **Related links**

[Number types](#page-24-0) on page 25

### <span id="page-26-0"></span>**Update interval overview**

The update interval feature sets the time after which the system automatically updates the Dialer management and the reporting display. The default setting for this feature is 0, and the system updates the display automatically after each change.

After each change, IP Office Contact Center automatically updates data in the jobs and dialers, which are stored in the database. The update interval feature enhances the screen display and the reporting evaluations when you start the dialer. You can check the progress of the dialer by using the automatic data updating feature.

#### **Related links**

Setting the update interval on page 27

### **Setting the update interval**

#### **Procedure**

1. On the **Options** menu, click **Settings**.

The system displays the **Settings** dialog box.

- 2. In the **Update interval** field, type the update interval time.
- 3. Click **OK**.

The system saves the update interval time.

#### **Related links**

Update interval overview on page 27

# **Campaign**

### **Campaign overview**

A campaign stores jobs with the same properties. For example, temporal settings is a campaign that stores the jobs with time limits. You must assign a campaign to a topic and configure a task flow for this topic. You can assign more than one campaign to a topic.

The logic, a task flow for each topic, contains the query whether the agents in the connected agent group are available. The system establishes the call if an agent is available, else disconnects the call.

<span id="page-27-0"></span>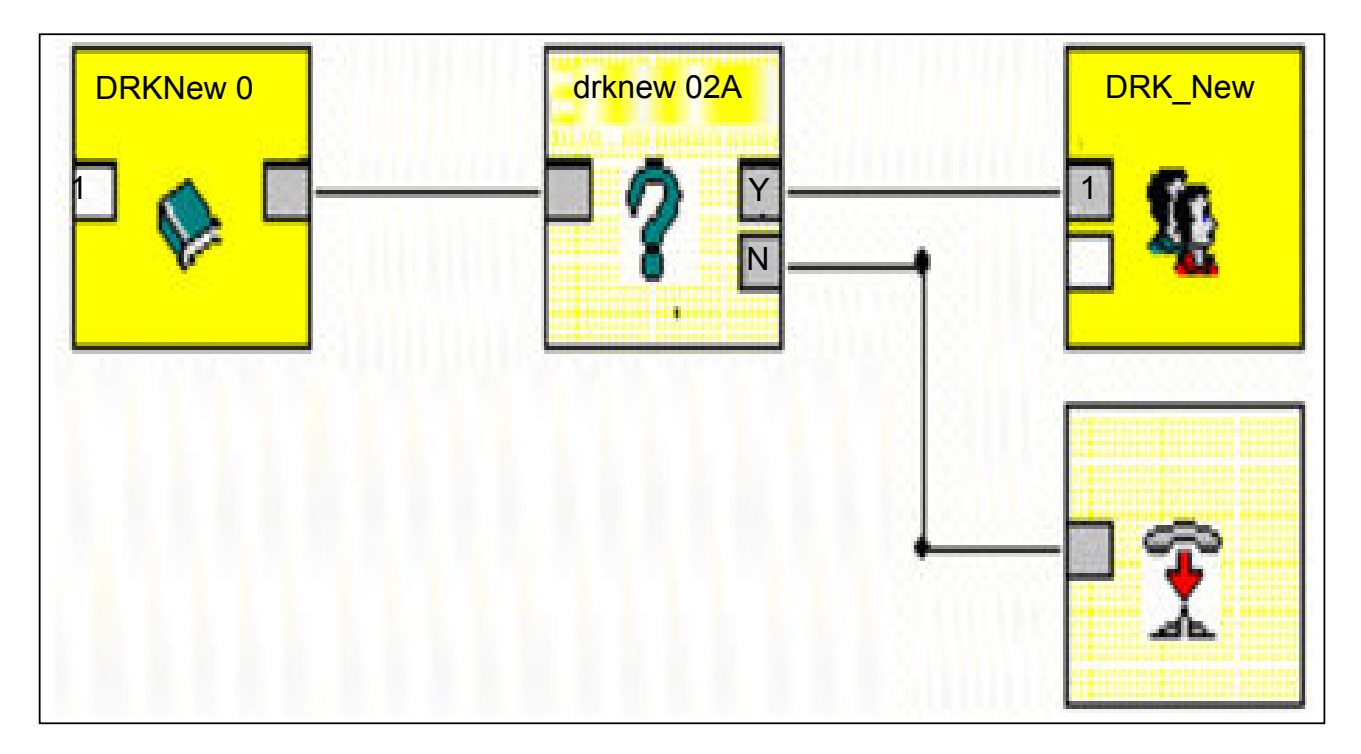

#### **Figure 1: Task flow in a campaign**

#### **B** Note:

- You must not configure a topic-topic overflow with a logic or a connecting unit. You can link a topic only to one agent group.
- You can configure the authorization for topics and campaigns in the Configuration module. You can edit only the themes and campaigns that you are authorized to access.

### **Active times field descriptions**

You can process a campaign during the active time. You can create, change, or delete active times for a campaign.

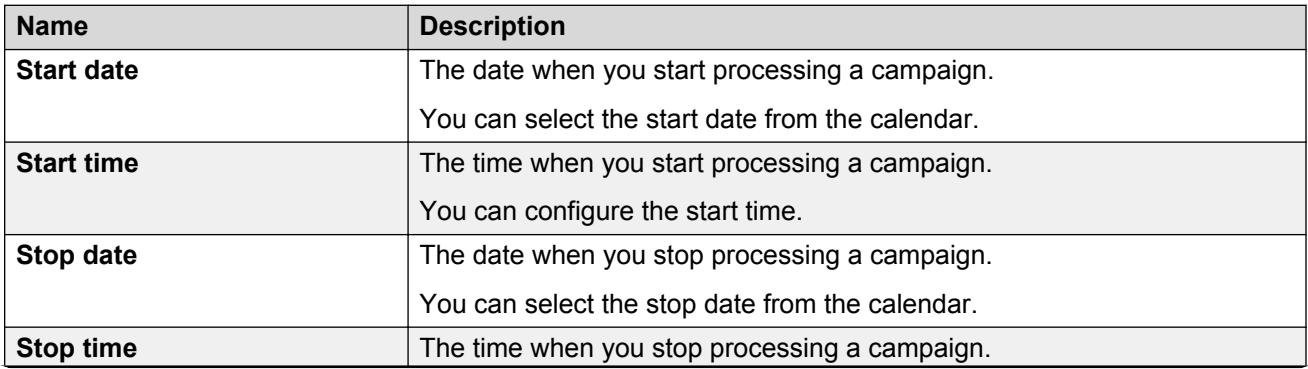

<span id="page-28-0"></span>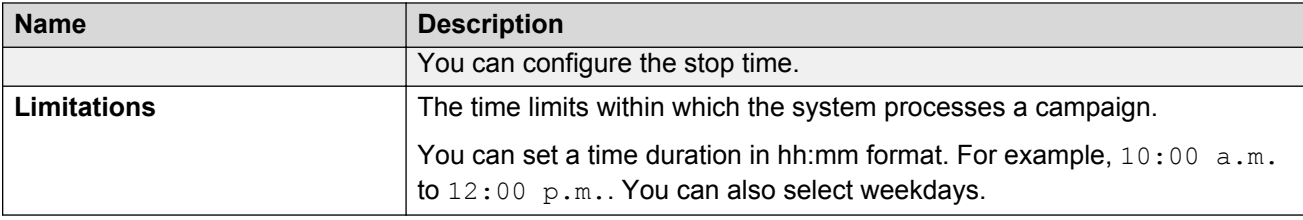

### **Creating campaigns**

#### **Before you begin**

• Select an access code in the **Mark call as ACD call** field when you create a Direct dialer or Preview dialer.

#### **C<sub>2</sub>** Note:

During reporting, the system evaluates the jobs in the campaign as ACD calls when you select an access code.

• Select a topic for the campaign.

#### **Procedure**

1. On the **Dialer** menu, click **Campaign**.

The system displays the **Select Campaign** dialog box.

2. Click **Create**.

The system displays the **Please select a topic for the campaign** dialog box.

3. Click a topic, and then click **OK**.

The system displays the **Campaign [Edit]** dialog box.

- 4. In the **Name** field, enter an unambiguous name.
- 5. To configure dialing parameters for the campaign, click **Dial param**.

The system displays the **Campaign dialing parameters [Create]** dialog box.

6. Clear the **Use system dialing parameters** check box.

The system displays the settings for the campaign.

- 7. Enter the required settings.
- 8. Click **OK**.

The system adds the campaign to the listed campaigns.

### <span id="page-29-0"></span>**Changing campaign settings Procedure**

1. On the **Dialer** menu, click **Campaign**.

The system displays the **Select Campaign** dialog box.

- 2. Click a campaign in the list, and then click **OK**. The system displays the **Campaign [Edit]** dialog box.
- 3. Enter the required settings.
- 4. Click **OK**.

The system saves the settings and adds the campaign to the list of campaigns.

### **Copying campaigns**

#### **About this task**

You can copy and use a campaign as a template for other campaigns.

#### **Procedure**

1. On the **Dialer** menu, click **Campaign**.

The system displays the **Select Campaign** dialog box.

2. Click a campaign in the list, and click **Copy**.

The system displays the **Campaign [Edit]** dialog box.

- 3. Enter the required settings.
- 4. Click **OK**.

The system saves the settings and adds the campaign to the list of campaigns.

### **Deleting campaigns**

#### **About this task**

When you delete a campaign, the system removes the campaign from the list of campaigns. However, the system does not remove the campaign from the database. You can cancel the delete action.

You can also view the deleted campaigns and delete the campaigns permanently from the database.

#### **Procedure**

1. On the **Dialer** menu, click **Campaign**.

<span id="page-30-0"></span>The system displays the **Select Campaign** dialog box.

- 2. In the **Name** field, click a campaign, and then click **Delete**. The system displays a confirmation message.
- 3. Click **Yes**.

The system deletes the campaign.

### **Jobs**

### **Job overview**

A job is an automatic call from IP Office Contact Center to an external number. You can create one or more numbers for one job and define separate active times for each number.

When you create a job, you must select an agent or a campaign for the job. The dialer processes a job. You must also assign a destination number and an access code for the job.

### **Configuring access codes**

#### **About this task**

You can configure the access code in the Configuration module if you need a prefix number to dial the PBX that you configure.

#### **Before you begin**

Open the Configuration module user interface.

#### **Procedure**

1. On the **Service** menu, click **PBX**.

The system displays the list of PBXs.

2. Double-click a PBX.

The system displays the **PBX Configuration-Edit** dialog box.

3. In the **Access code for dialer** field, enter an access code.

The system assigns the access code to the dialer.

## <span id="page-31-0"></span>**Job destinations field descriptions**

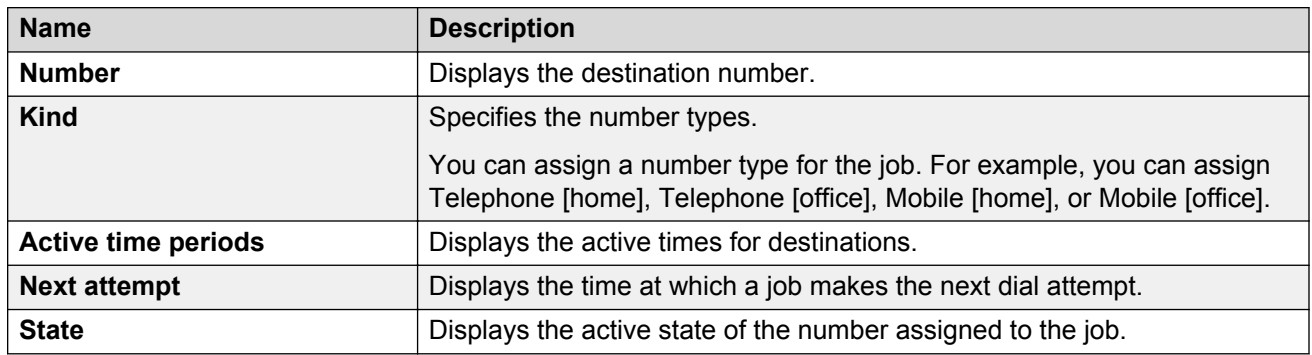

### **Active times field descriptions**

You can process a job during the active time. You can create, change, or delete active times for a job.

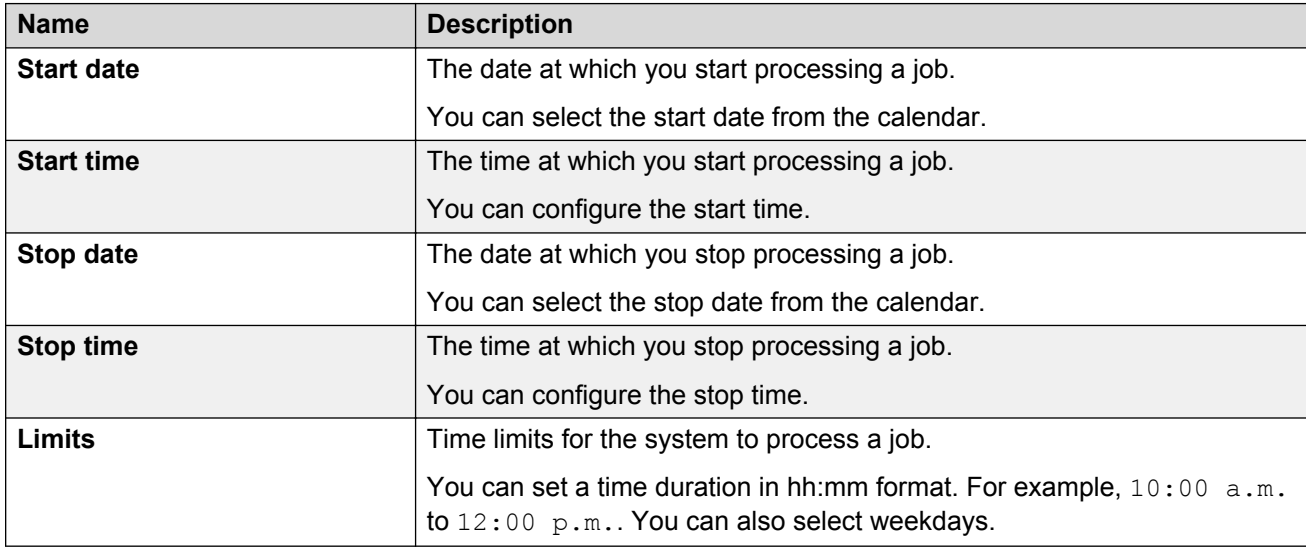

### **Job tag**

You can add one or more tags to a job. You can create, change, or delete tags. You can also assign a value to the tag.

You can use tags in IP Office Contact Center. For example, you can displays the tags in the Telephony module.

### <span id="page-32-0"></span>**Selecting an agent dialer for a job Procedure**

1. From the jobs list, double-click a job.

The system displays the **Call [Edit]** dialog box.

- 2. To select an agent dialer, click the agent icon  $(\sqrt{2})$ . The system displays the **Select agent** dialog box.
- 3. Click an agent, and click **OK**.

The system displays the agent name in the **Dialer** field.

# **Selecting a campaign dialer for jobs**

### **Procedure**

1. From the jobs list, double-click a job.

The system displays the **Call [Edit]** dialog box.

2. To select a campaign dialer, click the campaign icon  $\binom{1}{2}$ .

The system displays the **Select Campaign** dialog box.

3. Select a campaign, and click **OK**.

The system displays the campaign name in the **Dialer** field.

# **Creating jobs**

### **Procedure**

1. On the **Jobs** menu, click **Create**.

The system displays the **Call [Edit]** dialog box.

- 2. To assign a dialer to the job, do one of the following actions:
	- Click the agent icon  $(\Box)$ .
	- Click the campaign icon  $(\mathbf{R})$ .
- 3. In the **Destination** field, enter the destination details.
- 4. In the **Active time periods** field, enter the active time details.
- 5. To attach a tag to the job, in the **Tags** field, select a tag and enter the details. The system displays the name and the value for each tag.

<span id="page-33-0"></span>6. Click **OK**.

The system displays the job name in the job list.

**Note:**

When you create a job for an agent for the first time, the agent dialer is in the **Stopped** state. You must start the agent dialer with Dialer management.

### **Changing the job settings**

#### **About this task**

You can change the following settings for a job:

- Campaign
- Destination number
- Job data
- Active time period
- Tag

#### **Procedure**

- 1. From the job list, click a job.
- 2. On the **Jobs** menu, click **Change**.

The system displays the **Call [Edit]** dialog box.

- 3. Enter the required settings.
- 4. Click **OK**.

The system displays the job in the job list.

### **Changing the settings for multiple jobs**

#### **Procedure**

- 1. From the job list, select the jobs.
- 2. On the **Jobs** menu, click **Change**.

The system displays the **Change jobs** dialog box.

- 3. Select one of the following options:
	- **Overwrite job data except destination number**
	- **Add changes to job data**
	- **Standardize active time periods**
	- **Standardize Tags**

<span id="page-34-0"></span>4. Click **OK**.

The system displays the **Call [Edit]** dialog box.

- 5. Enter the required settings.
- 6. Click **OK**.

The system displays the jobs in the job list.

#### **Related links**

Call jobs field descriptions on page 35

### **Call jobs field descriptions**

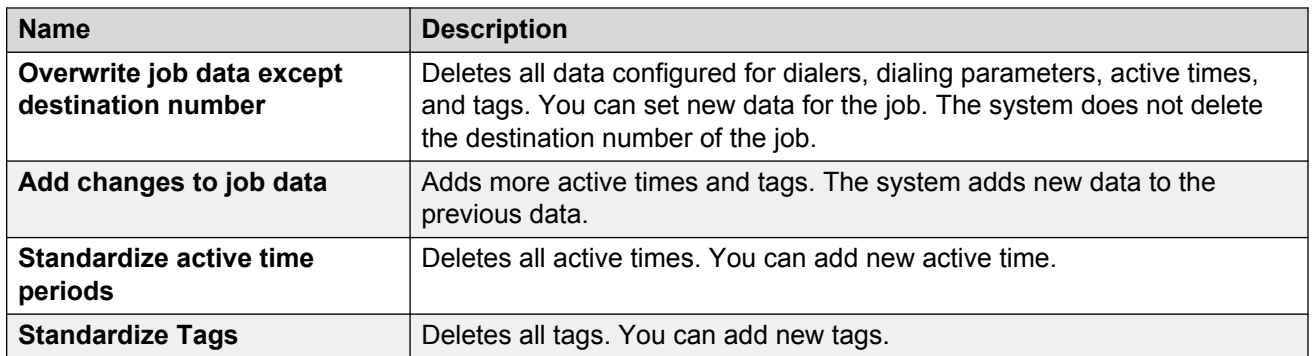

#### **Related links**

[Changing the settings for multiple jobs](#page-33-0) on page 34

# **Copying jobs**

#### **About this task**

You can use a job as a template for other jobs.

#### **Procedure**

- 1. From the job list, click a job.
- 2. On the **Jobs** menu, click **Copy**.

The system displays the **Call [Edit]** dialog box.

- 3. Enter the required settings.
- 4. Click **OK**.

The system displays the job in the job list.

### <span id="page-35-0"></span>**Deleting jobs**

#### **About this task**

You cannot restore a deleted job.

#### **Procedure**

- 1. From the job list, click a job.
- 2. On the **Jobs** menu, click **Delete**.

The system displays a confirmation message.

3. Click **Yes**.

The system deletes the job from the database.

### **Resetting jobs**

### **Procedure**

- 1. From the job list, click a job.
- 2. On the **Jobs** menu, click **Reset**.

The system displays a confirmation message.

3. Click **Yes**.

The system resets the states and active times of the job.

#### **Related links**

Resetting multiple jobs on page 36

### **Resetting multiple jobs**

#### **About this task**

You can delete the states and active times of multiple jobs by resetting the jobs.

#### **Procedure**

- 1. Select the jobs.
- 2. On the **Jobs** menu, click **Reset**.

The system displays a confirmation message.

3. Click **Yes**.

The system resets the states and active times of the selected jobs.

#### **Related links**

Resetting jobs on page 36

### <span id="page-36-0"></span>**Job import and export**

You can import or export a job data without recording the existing data again. You must select a data file and a control file for importing and exporting the job. When you export data using an application, you must create a control file for the job. For example, when you export data in .CSV format using Microsoft Excel, you must create a control file for the job.

#### **Import data file**

The import data file consists of data that you want to import to a job. You must arrange the data in rows. You can use commas to separate the values of a record in a row and to divide the rows into columns. The extension of an import file is .CSV.

#### **Control file**

The control file defines the data types of the data in the columns of the import file.

The first column of the control file specifies the data type of data in the first column of the import file. The data types in the control file are case sensitive. The extension of a control file is  $.txt$ .

### **Data types**

The data types for importing and exporting data are:

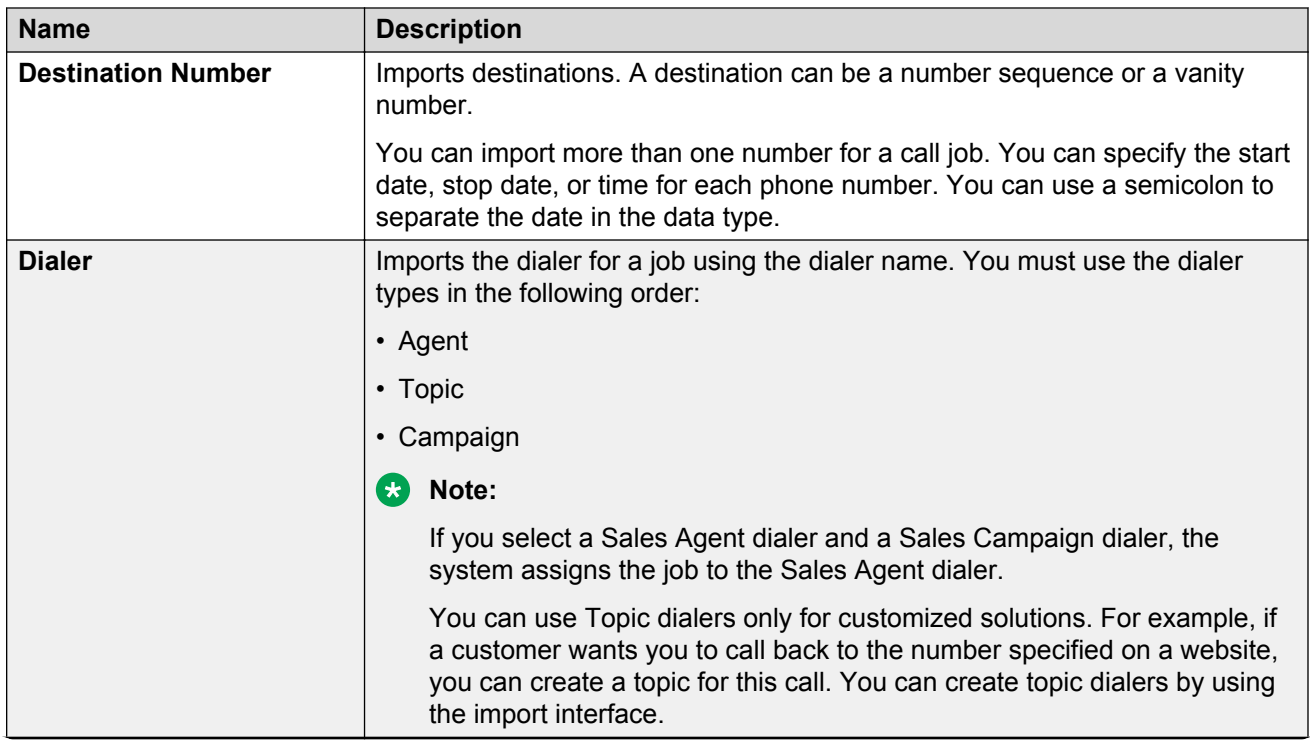

<span id="page-37-0"></span>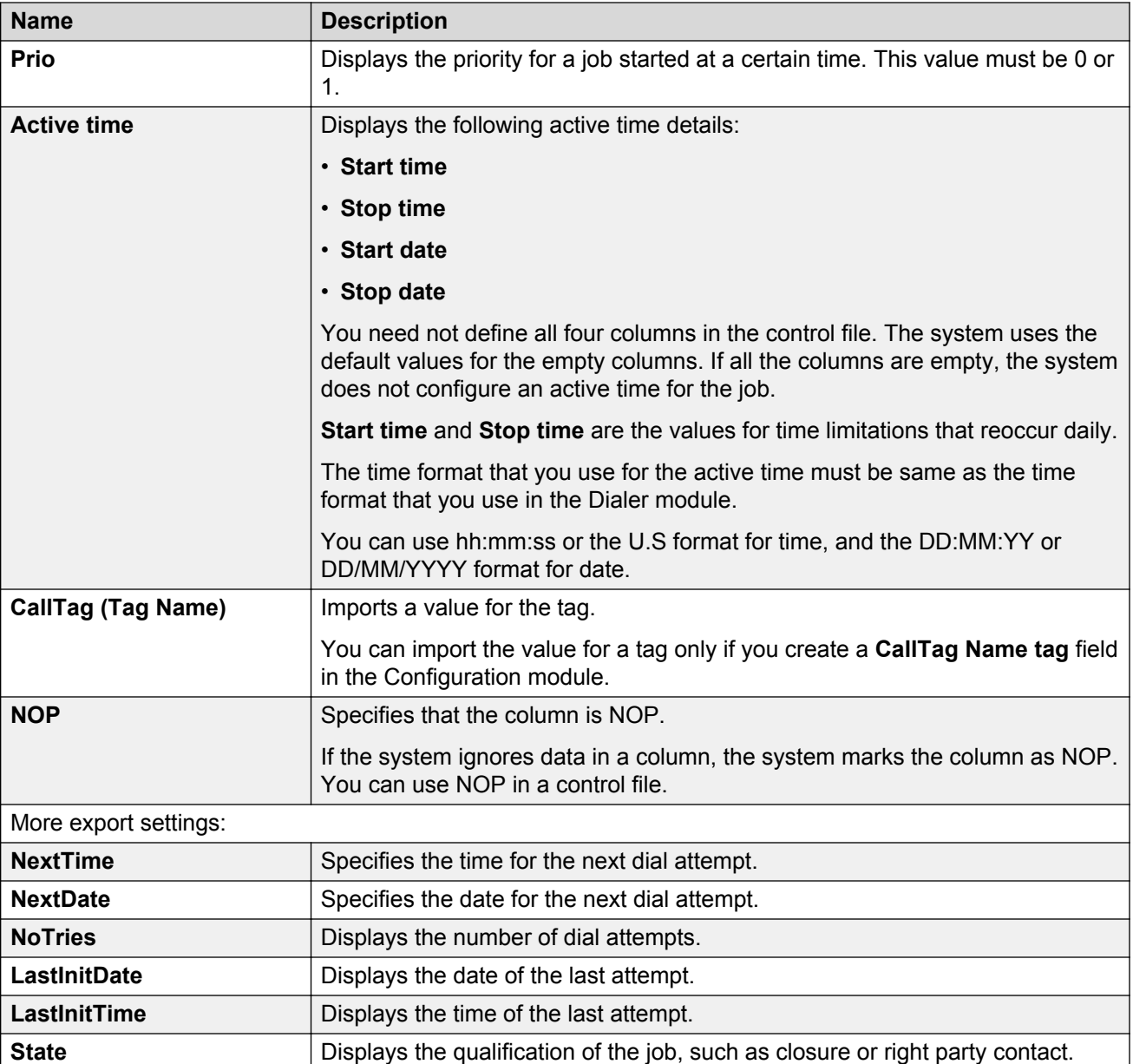

### **Creating import files**

#### **Procedure**

- 1. Open Notepad.
- 2. Create a text file with the required information.

For example,

```
"0711135860","Campaign 1","Telephone","1"
"0711135870","Campaign 2","Radio","0"
```
You must not use control characters in the text.

3. Save the file with the .CSV extension.

### <span id="page-38-0"></span>**Creating control files**

#### **Procedure**

- 1. Open Notepad.
- 2. Create a text file with the required information.

#### For example,

```
DestinationNumber
Dialer
NOP
CallTag(BT_Info)
```
You must not use control characters in the text.

3. Save the file with the  $.txt$  extension.

### **StartDate and StartTime for import**

You can restrict the active time period for a call job by importing the date and time. The time format for the import file depends on the regional time settings.

You can create a Config file with the following text for importing:

```
DestinationNumber
CallTag(CCK_Caller_Name)
Dialer
StartDate
StartTime
StopDate
StopTime
```
You can create a data file with the following text for importing:

```
"80123100","Duck,Donald","Welcome1","04.11.14","15:00","04.11.14","23:00"
"80123200","Duck,Daisy","Welcome1","10/11/2014","7:00:22AM","11/12/2014","10:00:44AM"
```
### **Call job with phone numbers example**

You can import more than one number for a call job. This example uses two phone numbers with the defined time. The time format for the import file depends on the regional settings.

#### **RD** Note:

The dialing parameter Max. number of dial attempts (DAs) must be equal to or greater than the number of phone numbers.

#### **Control file example**

```
DestinationNumber
CallTag(CCK_Caller_Name)
NOP
NOP
Dialer
StartDate
StopDate
StartTime
StopTime
```
#### <span id="page-39-0"></span>**Data file example**

```
"80123115";"80123114","Duck,Donald","Place.
3","London","Welcome1","05/06/2014";"10/12/2014","11/12/2014";"30/12/2014","7:00:22 
AM""8:00:33PM","10:00:44 AM";"11:00:55 AM "
```
### **Importing jobs**

#### **Before you begin**

Create a control file and an import file in the same folder.

#### **Procedure**

1. On the **Jobs** menu, click **Import**.

The system displays the **Import file** dialog box.

2. Click a file, and click **Open**.

The system starts the import process by running a program in a MS-DOS box. The system imports data to the database. The TTrace program displays the possible error messages. You can change, copy, or delete data that you import.

### **State filters for export**

The system exports only the job that matches the condition of the filter. If the job status is Ended or Failed, the system does not dial the job again.

A job has different states, such as Failed, Invalid number, or Destination not reachable [Failed, InvalidNumber, DestinationNotReachable].

If the destination is unavailable, the system assesses the destination as bad and marks the job as Failed.

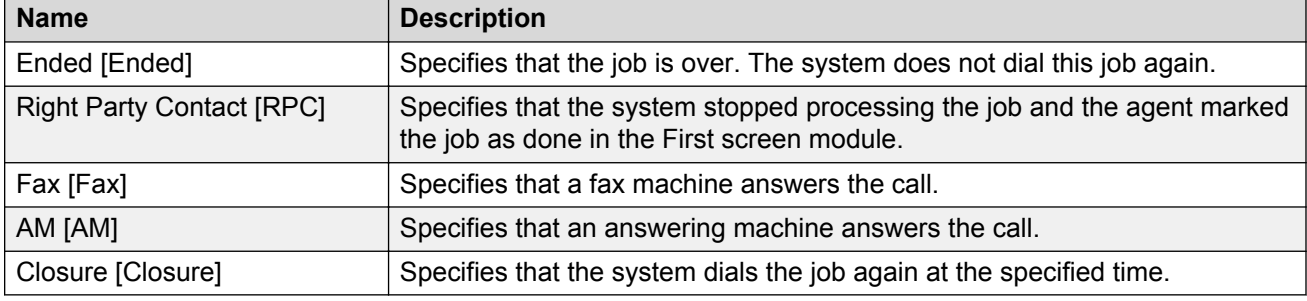

The successful state filters are:

The state filter errors are:

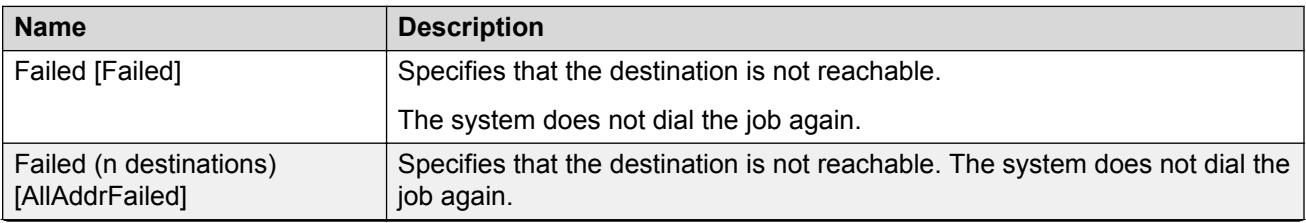

<span id="page-40-0"></span>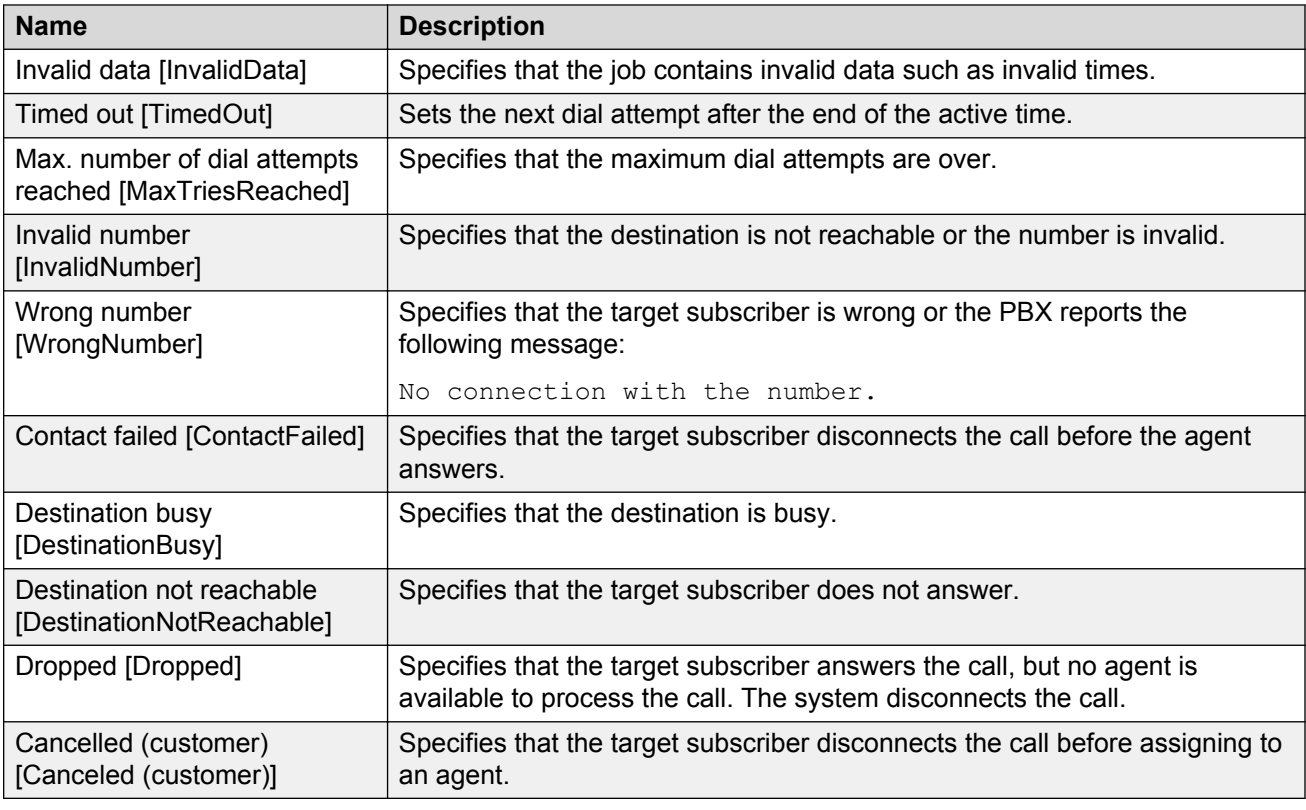

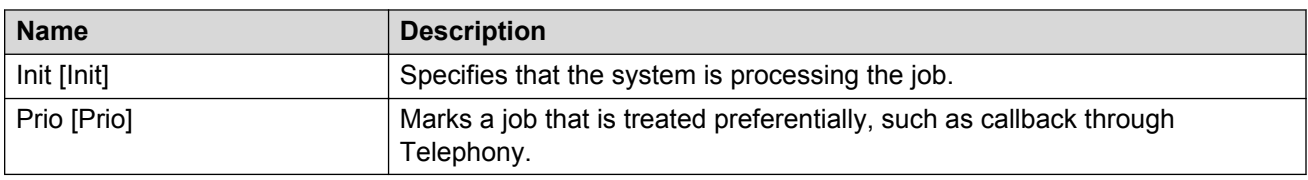

### **Exporting jobs**

### **Before you begin**

Create a control file.

#### **Procedure**

1. On the **Jobs** menu, click **Export**.

The system displays the **Export** dialog box.

2. Click a control file, and click **Edit**.

The system opens the file in the editor.

- 3. To export the job, select one of the following options:
	- **Export selected jobs only**
	- **Export all jobs**
- 4. **(Optional)** Select **State filters**.

<span id="page-41-0"></span>If you select a state filter, the system exports only the job that matches the filter.

5. Click **OK**.

If the export is successful, the system creates the import file.

If the export fails, the system displays an error message.

### **Views**

### **View field descriptions**

The View list displays the jobs, agents, campaigns, or topics depending up on the object that you select. You can select a field from the list, and the system displays the corresponding jobs.

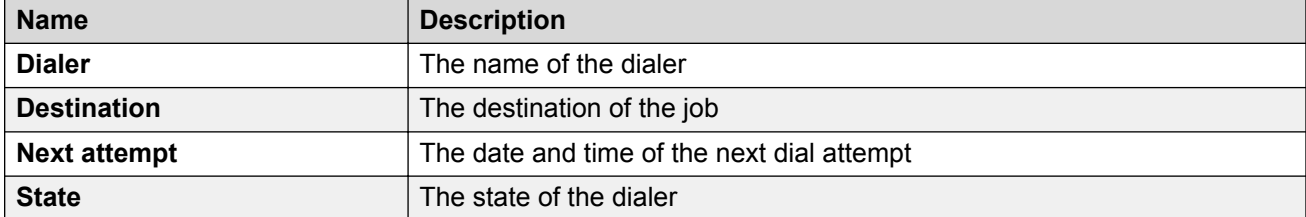

The State column displays the following dialer states:

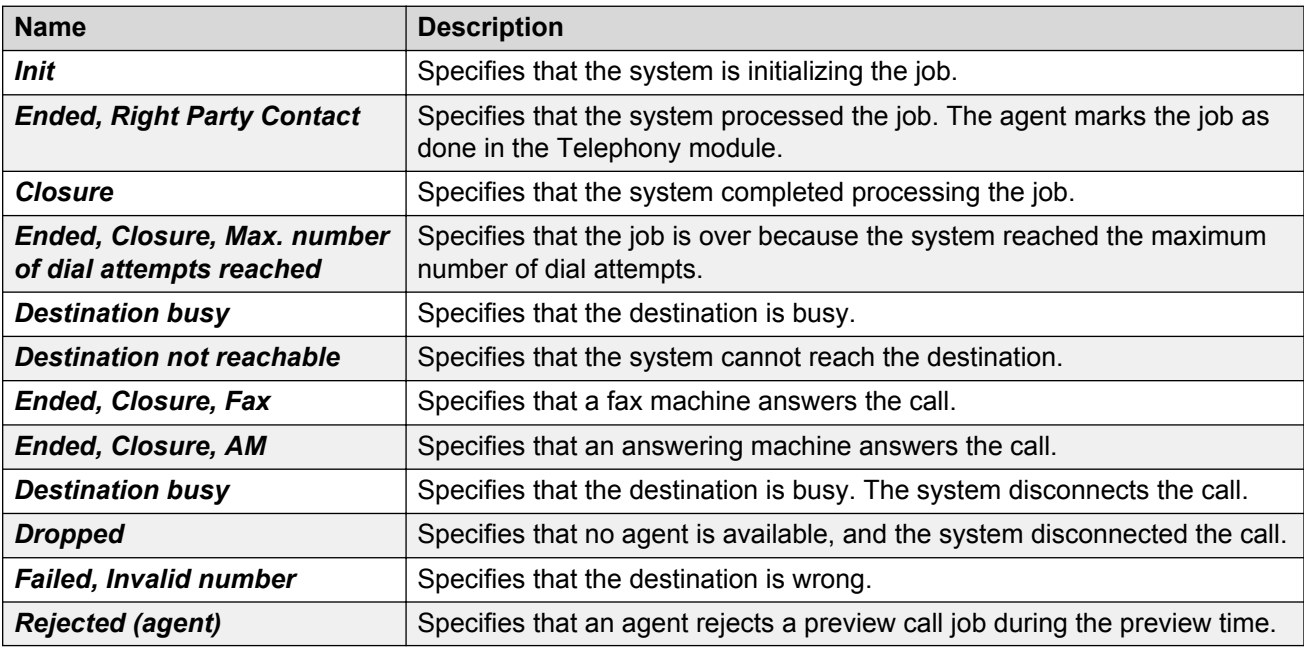

### <span id="page-42-0"></span>**Adding agents**

#### **Procedure**

1. On the **Display** menu, click **Add agent**.

The system displays the **Select agent** dialog box.

2. Click an agent, and then click **OK**.

The system adds the job to the view list for the selected agent.

### **Adding campaigns**

#### **Procedure**

1. On the **Display** menu, click **Add campaign**.

The system displays the **Select Campaign** dialog box.

2. Click a campaign, and then click **OK**.

The system adds the job for the selected campaign to the view list.

# **Dialer management**

### **Dialer management overview**

The system assigns each campaign, topic, and agent job to an instance in the Auto dialer process. For example, check the status: stop and start. You can manage these instances with the Dialer management. The Dialer management lists the campaigns and jobs.

With the Dialer management, you can:

- Change a dialer.
- Change a campaign.
- Open reporting.
- Start or stop a dialer.

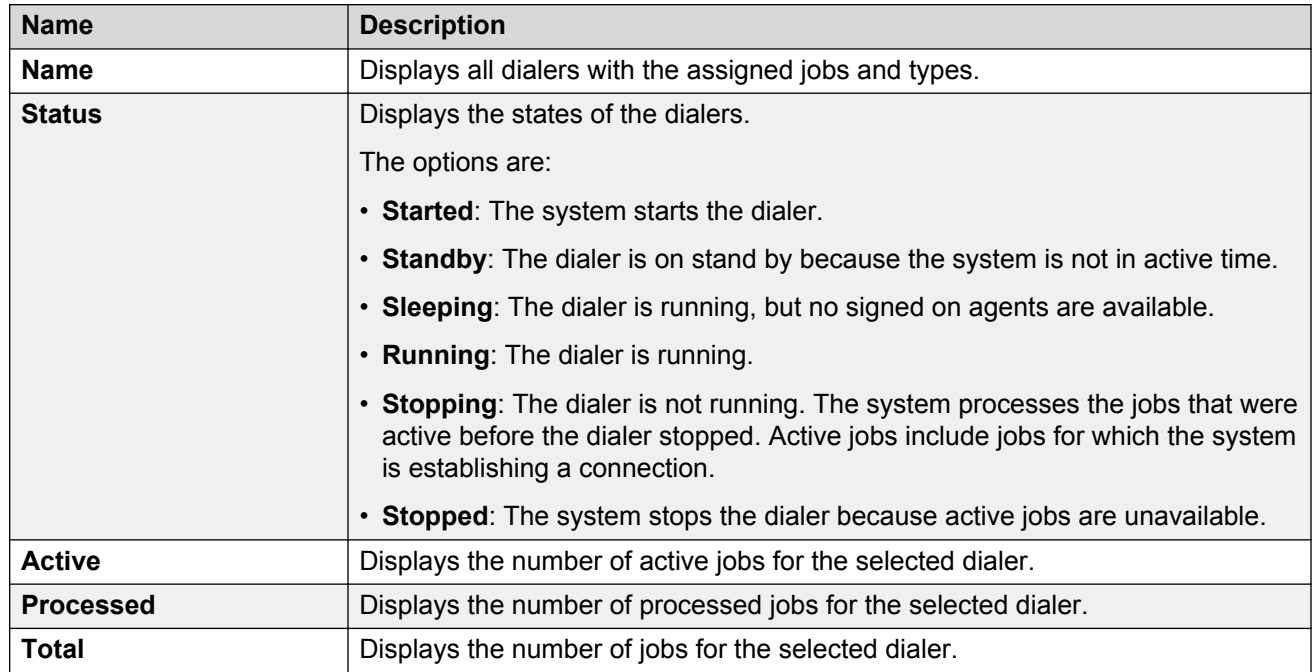

# <span id="page-43-0"></span>**Dialer management list field descriptions**

# **Dialer management icon descriptions**

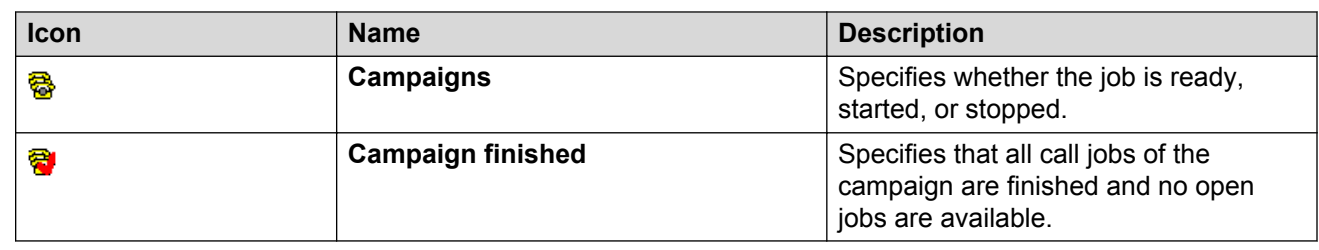

# **Dialer management toolbar**

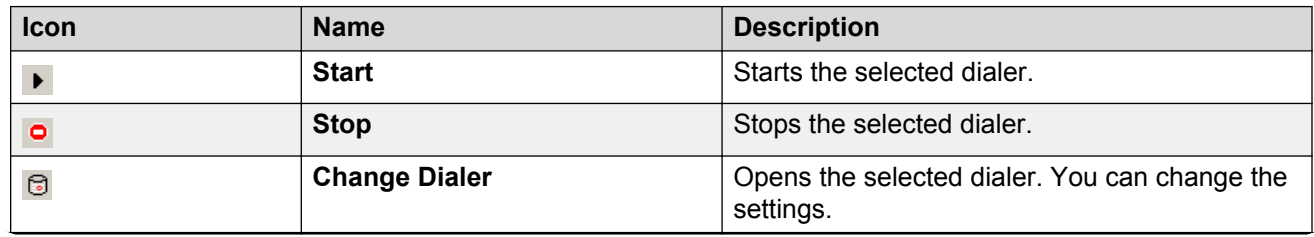

<span id="page-44-0"></span>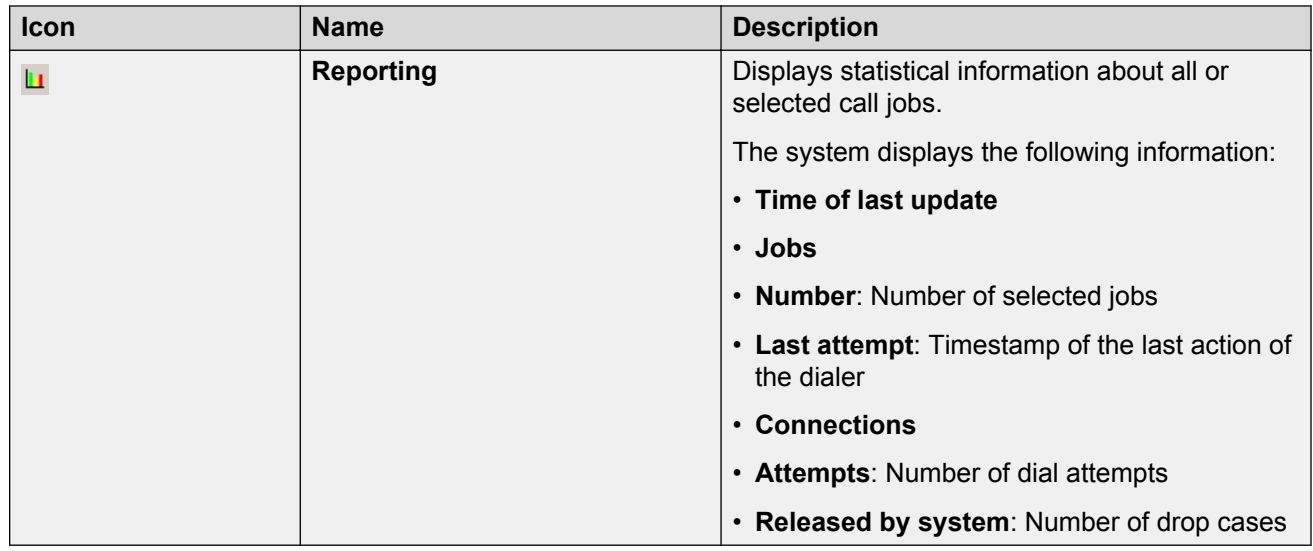

### **Active times priority**

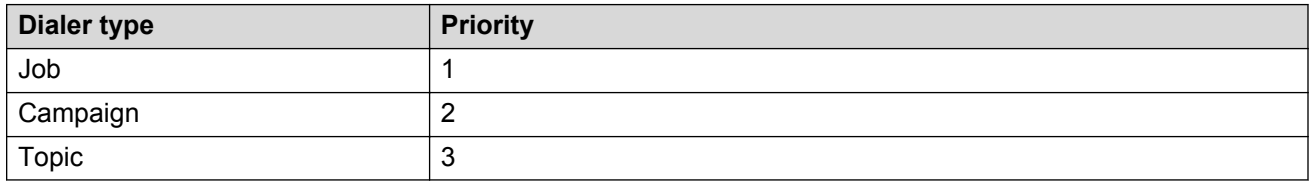

The priority indicates the active time that is applicable. For example, if you set an active time for a topic and a campaign, the active time of the campaign applies. In the agent dialer, the active time of the job applies.

### **Changing dialers**

#### **Procedure**

1. In the dialer list, click a dialer and click the **Change** icon ( $\textcircled{a}$ ).

The system displays the **Call [Edit]** dialog box.

2. Change the required settings, and then click **OK**.

The system displays the dialer in the dialer list.

### <span id="page-45-0"></span>**Starting and stopping dialers Procedure**

In the list of dialers, click a dialer and do one of the following:

- To start a dialer, click the **Start** icon ( $\blacktriangleright$ ).
- To stop a dialer, click the **Stop** icon ( $\circ$ ).

# **Troubleshooting Dialer module**

### **A dialer does not display a topic or a campaign**

#### **Solution**

You must configure themes and campaigns in the Configuration module. You can edit only the topics and campaigns that you are authorized to access.

### **OFCOM Rules**

OFCOM specifies the following rules for operating a dialer:

- The minimum call time for a call must be more than 15 seconds.
- The maximum time for calls passed to agents must be less than or equal to two seconds.
- The maximum drop rate must be less than or equal to 3% of all successful connections for each campaign over 24 hours.
- The waiting time between two dial attempts for a phone number during a dropped call must be greater than 72 hours.
- The system must send a phone number and caller ID.

### **Too many calls initiated for a Mechanic dialer**

If you configure more than one campaign for a topic, the system initiates more than one call for the same free agent. For example, the system initiates *n* calls for each agent for *n* campaigns on topic 1.

When you configure more than one campaign with a specific topic and an agent group for each agent, and if the agents log on to several agent groups, the system initiates a call for each campaign that the agent processes. This action is based on the agent assignment to the agent groups.

### <span id="page-46-0"></span>**Maintaining the maximum drop rate for Mechanic dialer**

You can maintain the drop rate by ensuring that:

- The agents log on only to one outbound agent group.
- A topic uses only one active campaign.
- The dialer operates only as a progressive dialer, and you use a dial factor of 1.

### **The same agent always receives the call with the Direct dialer or the Preview dialer**

If more than one agent is active for each topic, the system selects the first agent from the list of agents for each campaign.

For an even load for all agents, only one campaign must be active for a topic and the agent must log on to only one outbound agent group.

### **Divided active times occurs**

When the IP Office Contact Center server and the supervisor client are in different time zones, you need not take the active times in to account.

During the daylight-saving time, the configured daily restrictions for active times shifts by 1 hour. The dialer cannot evaluate the active times accurately. The system might divide a daily restriction in to two restrictions. For example, for a dialer in the time zone GMT+1, a daily restriction from 00:00 to 08:00 for Monday results in two daily restrictions 00:00 to 01:00 and 01:00 to 08:00 on the same day.

### **Adding notes for a call**

#### **About this task**

You can use any name for CallTag if you only want to display a note. You can use the OD PERS prefix for the name of CallTag to change a note in the Telephony module. When the agent completes and qualifies the *CallJob* in the Telephony module, the system sends the CallTags that has OD PERS prefix and keeps the network traffic minimum.

#### **Procedure**

1. In the Configuration module, create CallTags.

For example, you can configure the names for read-only CallTag and the editable OD PERS Note CallTag.

2. In the Telephony module, create the Tag fields.

<span id="page-47-0"></span>For example, create the name and OD\_PERS\_Note tag fields and enable the **Value can be modified** option for the OD PERS Note tag.

#### **B** Note:

In the default Telephony screen, this field is available on the **Outbound** tab.

- 3. Create the import files.
- 4. Import data in the Dialer module.
- 5. Start the campaign.

An agent can edit the field OD PERS Note with the Telephony module.

6. Export and evaluate data.

#### **Import and export files example**

#### Import control file:

```
DestinationNumber
Dialer
CallTag(name)
CallTag(OD_PERS_Note)
```
#### Import file:

```
"886113469","campaign","u-room","value1"
"88616791"," campaign","4711","value2
```
#### Export control file:

```
DestinationNumber
Dialer
CallTag(name)
CallTag(OD_PERS_Note)
State
```
#### Export file:

```
"886113469"," campaign","u-room","1xBCC","Ended, rpc"
"88616791"," campaign","4711","ordered PBX","Ended, rpc"
```
### **Configuring the timed import**

#### **About this task**

You can use the odcsvimp.exe program for the timed import of jobs. The parameter for the import of jobs is odcsvimp -tt <ttraceHost> -nsh <namingservice> <import file>.

#### **B** Note:

You must indicate the import file at the end of the parameter.

#### **Procedure**

1. Create data file and control file.

<span id="page-48-0"></span>2. On the computer that runs the user interface, create a batch file calling up the  $odcsvimp$ program.

```
For example, odcsvimp -tt <ttraceHost> -nsh <namingservice> <import
file>.
```
3. Create a scheduled task with the operating system of the computer calling up the created batch file.

### **Configuring the timed export**

#### **About this task**

You can use the  $odcsvimp.$  exe program for the timed export of jobs. The parameter for the job export is: odcsvimp -tt <ttraceHost> -nsh <namingservice> odcsvimp -ctrl <export ctrl file> -export -dialer <Name of the campaign> <import file>.

The supported keywords for export are:

- DestinationNumber
- CallTag(CCK\_Caller\_Name)
- State
- NoTries
- LastInitDate
- LastInitTime
- StartDate
- StopDate

You must add the name of the export file at the end of the parameter.

```
B Note:
```

```
You can also delete the exported data. To delete data, you must use the -\text{delete} parameter
instead of -export. For example, odcsvimp -ctr1 c:od\exporty.txt -delete -
dialer Welcome1 c:\od\exporty.csv.
```
#### **Procedure**

- 1. Create data file and control file.
- 2. On the computer running the user interface, create a batch file calling the  $odcsv$  imp program.

```
For example, odcsvimp -tt <ttraceHost> -nsh <namingservice> -ctrl c:\od
\export.txt -export -dialer Welcome1 c:\od\export.csv.
```
3. Create a scheduled task with the operating system of the computer calling the created batch file.

### <span id="page-49-0"></span>**Announcements to welcome the target subscriber**

During the evaluation phase, the VECTORS process in the IP Office Contact Center server checks for the available agents in the agent group. This process initiates jobs based on the available agents and ensures that an agent group is available as the target in the task flow during the evaluation phase. You can use the *ODSI\_Evaluation* tag to configure this evaluation in a task flow. You can set this tag with a value 1 only during the evaluation phase. If no agent is available, the system plays an announcement to welcome the target subscriber.

You can create the following call flow in Task Flow Editor:

The logic contains the condition c. "ODSI\_Evaluation"==1. The system links the Yes-exit connector directly to the agent group. The No-exit connector processes the call after reaching the target subscriber.

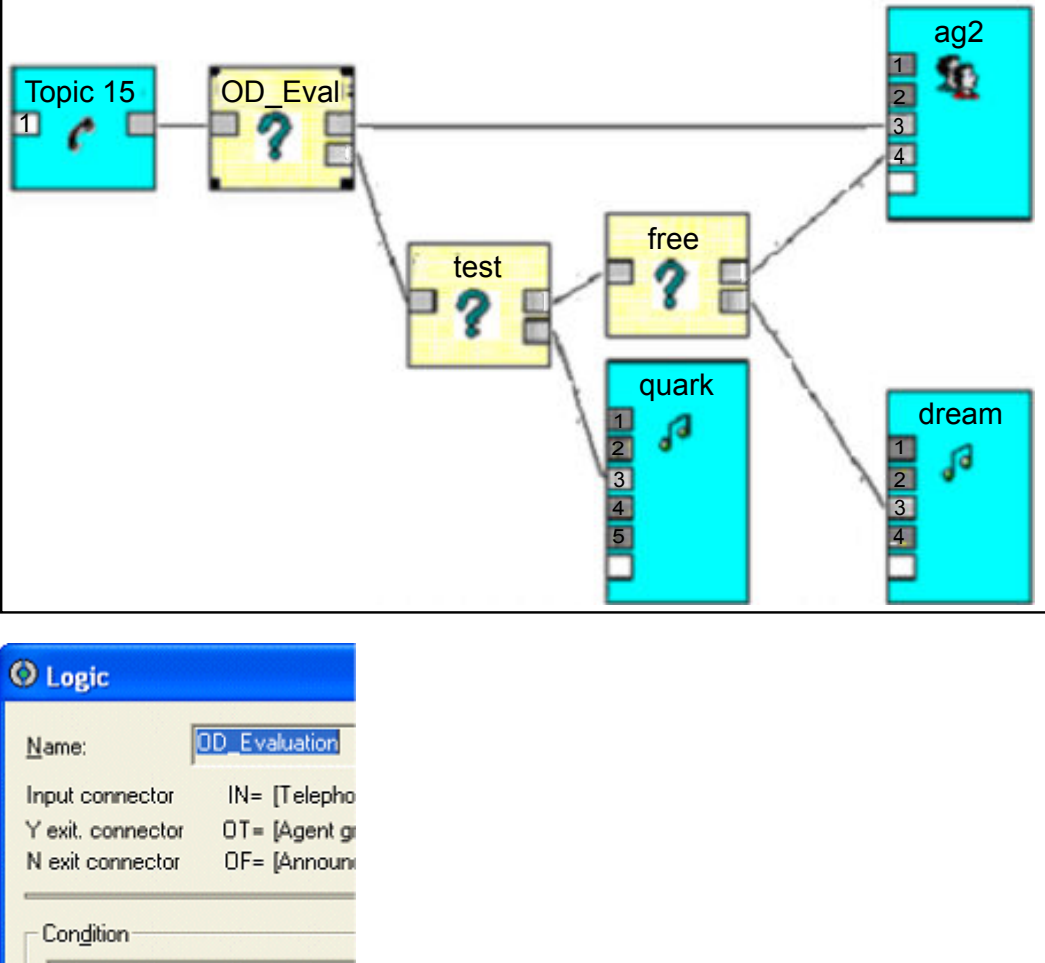

The following image displays the call flow:

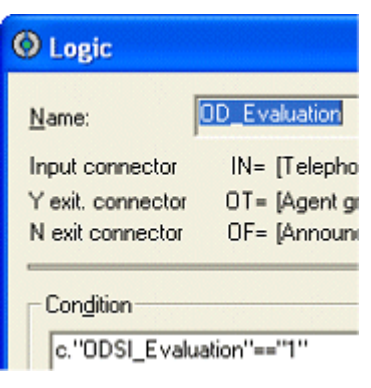

### <span id="page-50-0"></span>**Accelerated assignment**

You can a set a tag for a campaign to assign a target subscriber directly to an available agent. When the system establishes a connection with the target subscriber, the Kernal process selects the agent of the agent group that is available the longest and assigns the call directly to the agent.

#### **Related links**

Creating a tag in the Configuration module on page 51 Adding a tag in the Dialer module on page 51

### **Creating a tag in the Configuration module Procedure**

1. On the **System** menu, click **Tag list**.

The system displays the **Defined tags** dialog box.

2. Click **Add**.

The system displays the **Tag Create** dialog box.

- 3. Do the following:
	- a. In the **Name** field, type ODSI\_No2ndRoute.
	- b. In the **Type** field, click **User-defined**.
	- c. In the **Data type** field, click **Number**.
- 4. Click **OK**.

The system lists the tag name in the **Defined tags** field.

5. Click **OK**.

#### **Related links**

Accelerated assignment on page 51

### **Adding a tag in the Dialer module Procedure**

1. On the **Dialer** menu, click **Campaign**.

The system displays the **Select Campaign** dialog box.

2. Select and double-click the campaign.

The system displays the **Campaign [Edit]** dialog box.

3. In the **Tags** field, click **Create**.

The system displays the **Select tag** dialog box.

4. From the tag list, select ODSI\_No2ndRoute and click **OK**.

The system displays the **Tag [Create]** dialog box.

<span id="page-51-0"></span>5. In the **Value** field, type 1 and click **OK**.

The system displays the **Campaign [Edit]** dialog box.

6. Click **OK**.

#### **Related links**

[Accelerated assignment](#page-50-0) on page 51

### **Additional RPC qualification details**

During the Right Party Contact (RPC) qualification by the agent, you can save more information in the Telephony module.

### **Adding RPC qualification details to calls**

#### **Procedure**

1. In the Configuration module, create a TaskTag OD\_QA *xx*.

The *xx* variable can be a sequential number from 01 to 99. The system creates Tasktags OD\_QA01 - OD\_QA05 and OD\_PERS\_QR01 -OD\_PERS\_QR05 during the installation.

For example, create the TaskTags OD QA01 and OD QA02. The system lists the configured Task Tags under "Net" in the Telephony module.

2. Create a OD\_PERS\_QRxx TaskTag for each OD\_QAxx TaskTag.

### **Configuring a campaign in the Dialer module Procedure**

- 1. To display the qualification TaskTags in a campaign, in the Dialer module, open the campaign.
- 2. In the Tags list, select the OD OAxx TaskTags tag.

For example, OD QA01 and OD QA02.

3. In the **Value** field, enter the name that you want to display in the Telephony module.

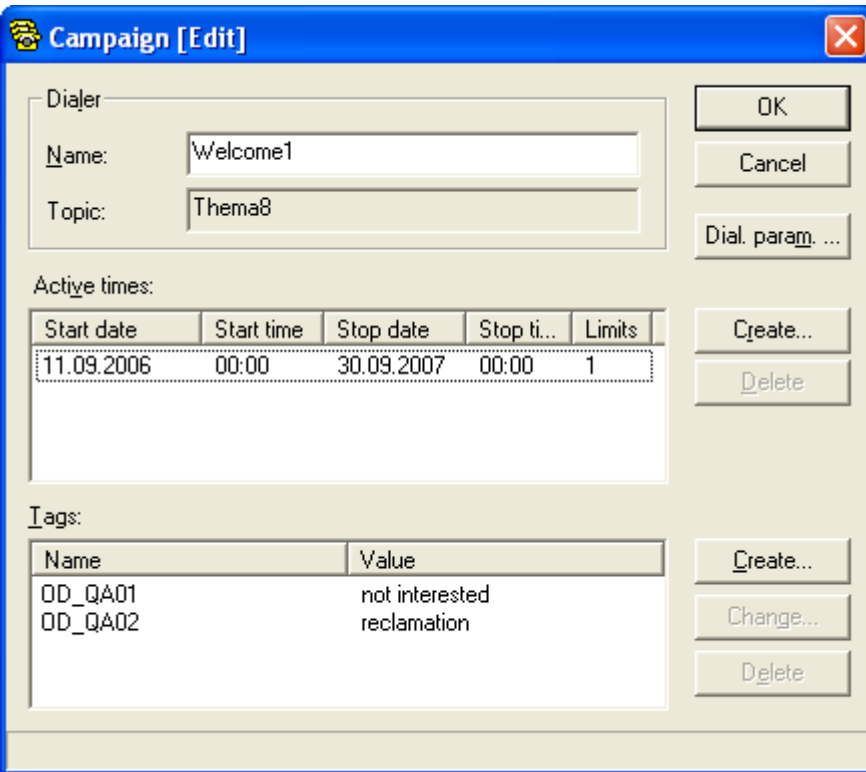

### **Saving RPC qualification details**

#### **About this task**

When the agent receives a call for the configured campaign, the agent can select the TaskTags and a value.

#### **Procedure**

1. In the contacts list, click **RPC**.

The system displays the **RPC** dialog box.

2. Click a value.

For example, click **not interested**.

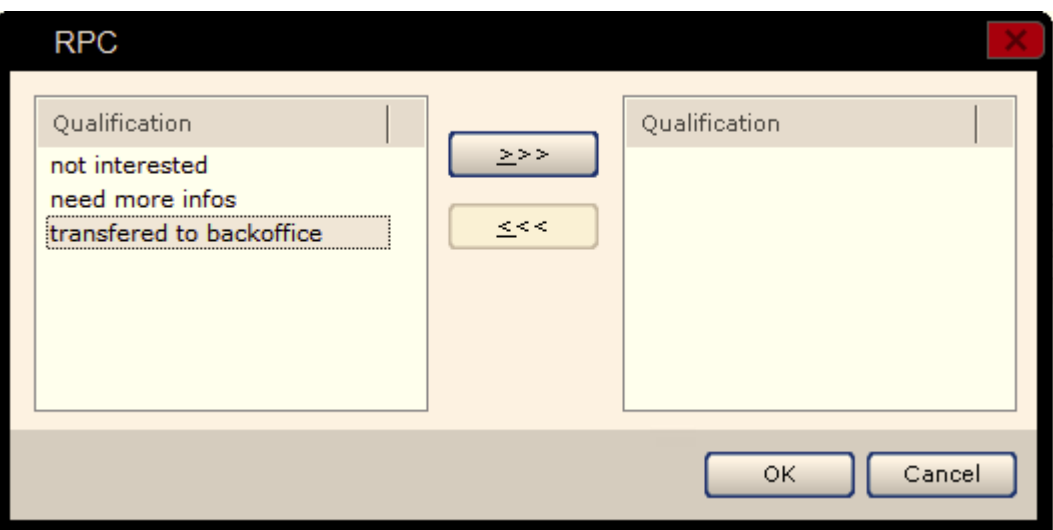

The system saves only the specified TaskTag. For example, OD PERS QR01. The list of Tags also displays the selected qualification. In the example, the system sets the OD\_PERS\_QR01 tag after qualification because the agent selected the OD\_QA01 qualification not interested.

After qualifying, the system saves the call job together with the additional information.

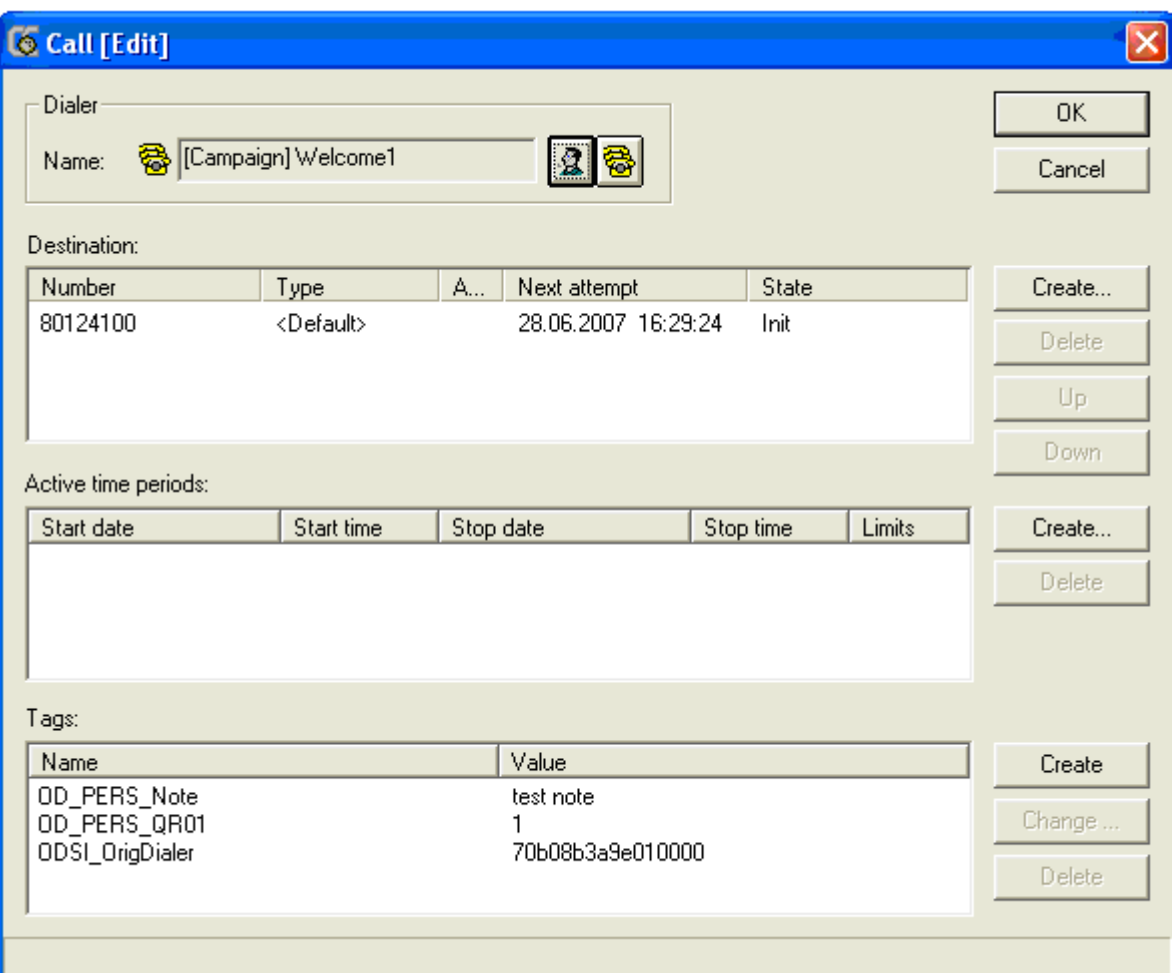

# <span id="page-55-0"></span>**Glossary**

**VEA** VEA stands for Voice Extension Adapter.

# Index

#### $\mathbf{A}$

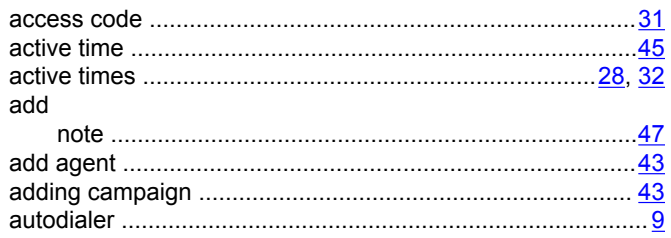

### $\mathbf c$

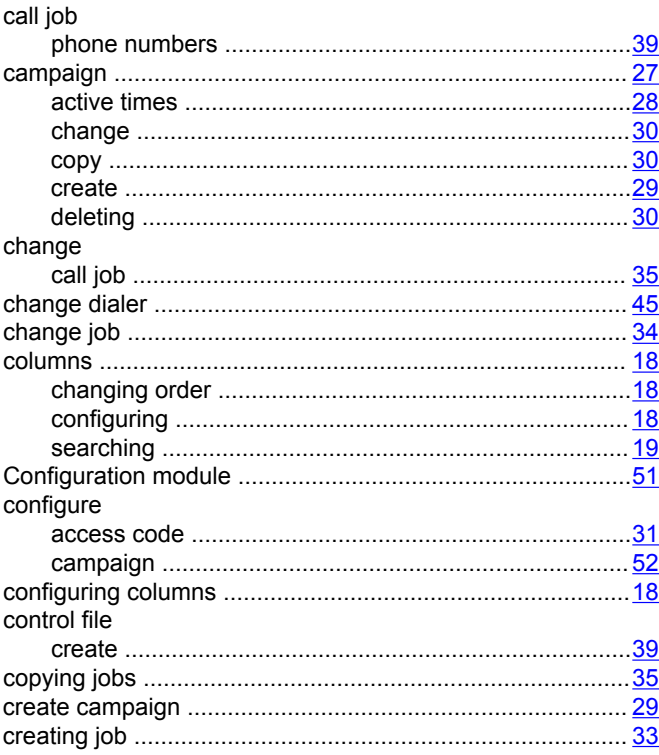

### $\mathbf D$

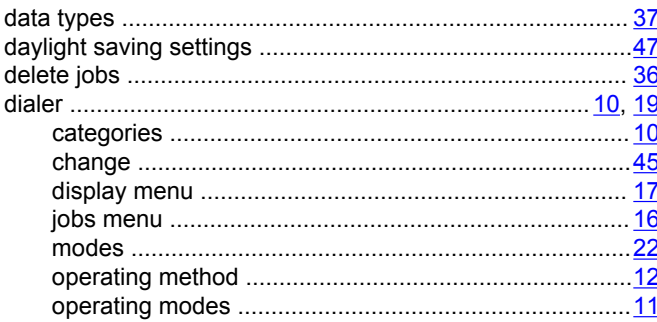

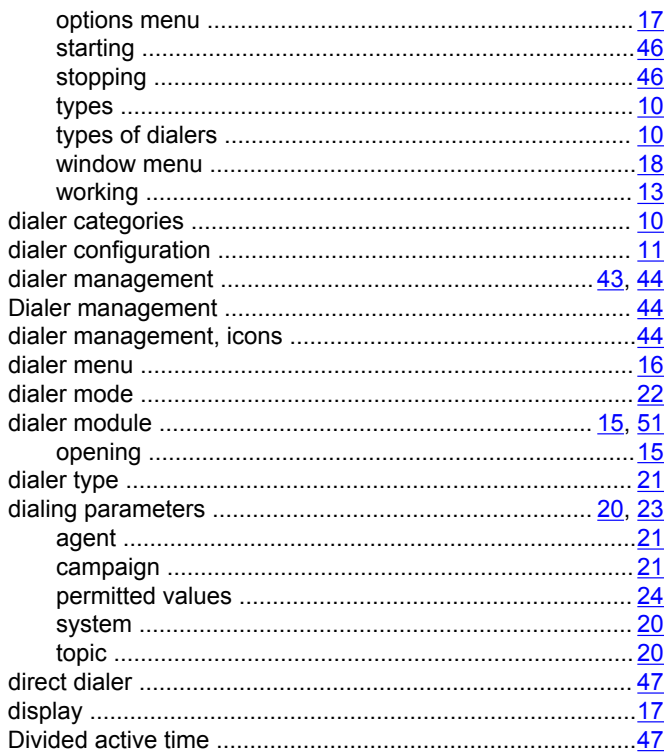

### $E$

 $\overline{1}$ 

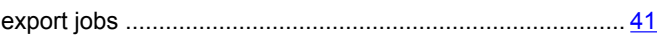

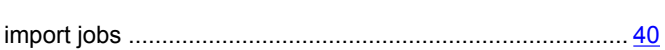

# J

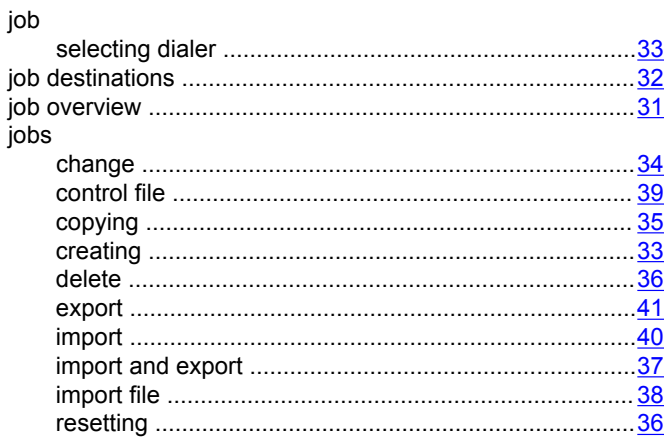

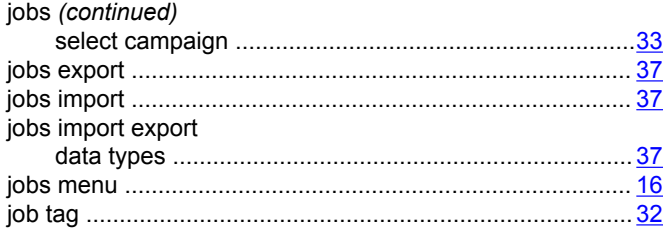

### $\overline{\mathsf{K}}$

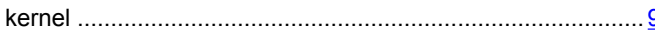

### $\mathsf{M}% _{T}=\mathsf{M}_{T}\!\left( a,b\right) ,\ \mathsf{M}_{T}=\mathsf{M}_{T}$

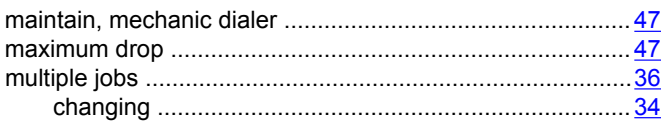

### $\overline{\mathsf{N}}$

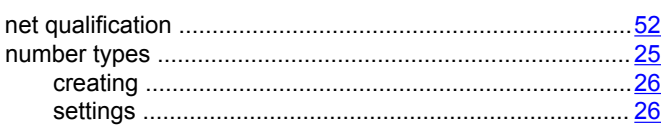

### $\mathbf{o}$

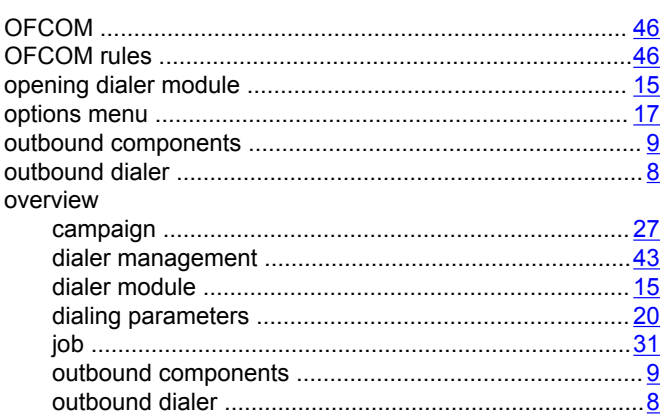

#### $\mathsf{P}$

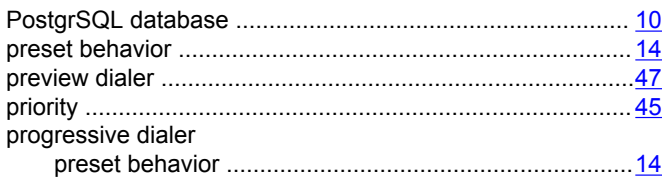

### $\boldsymbol{\mathsf{R}}$

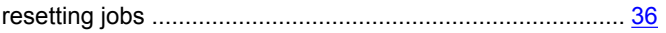

### $\mathbf{s}$

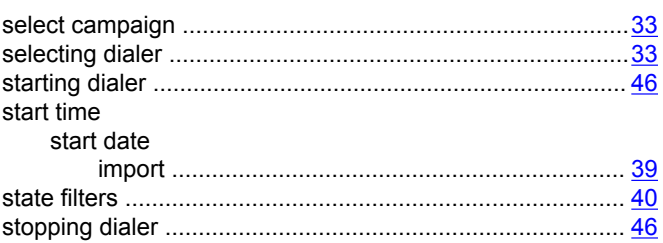

### $\frac{9}{5}$  T

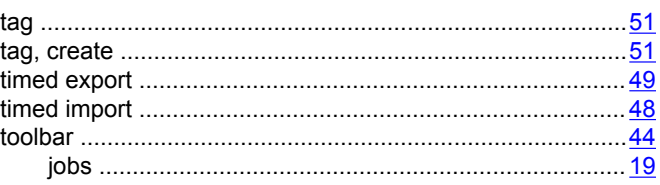

### $\mathsf{U}$

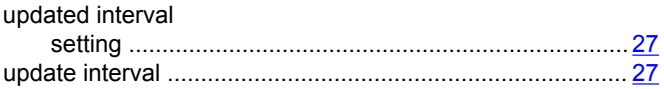

### $\mathbf V$

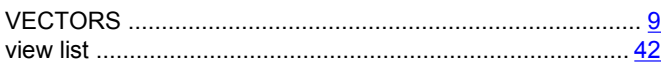

### W

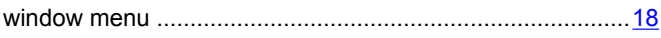